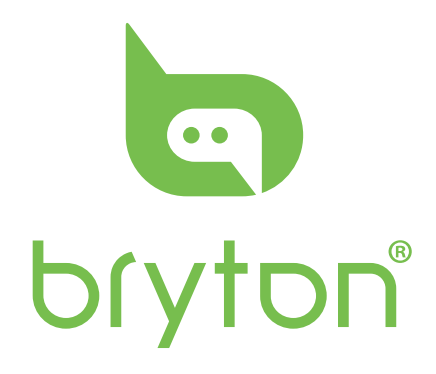

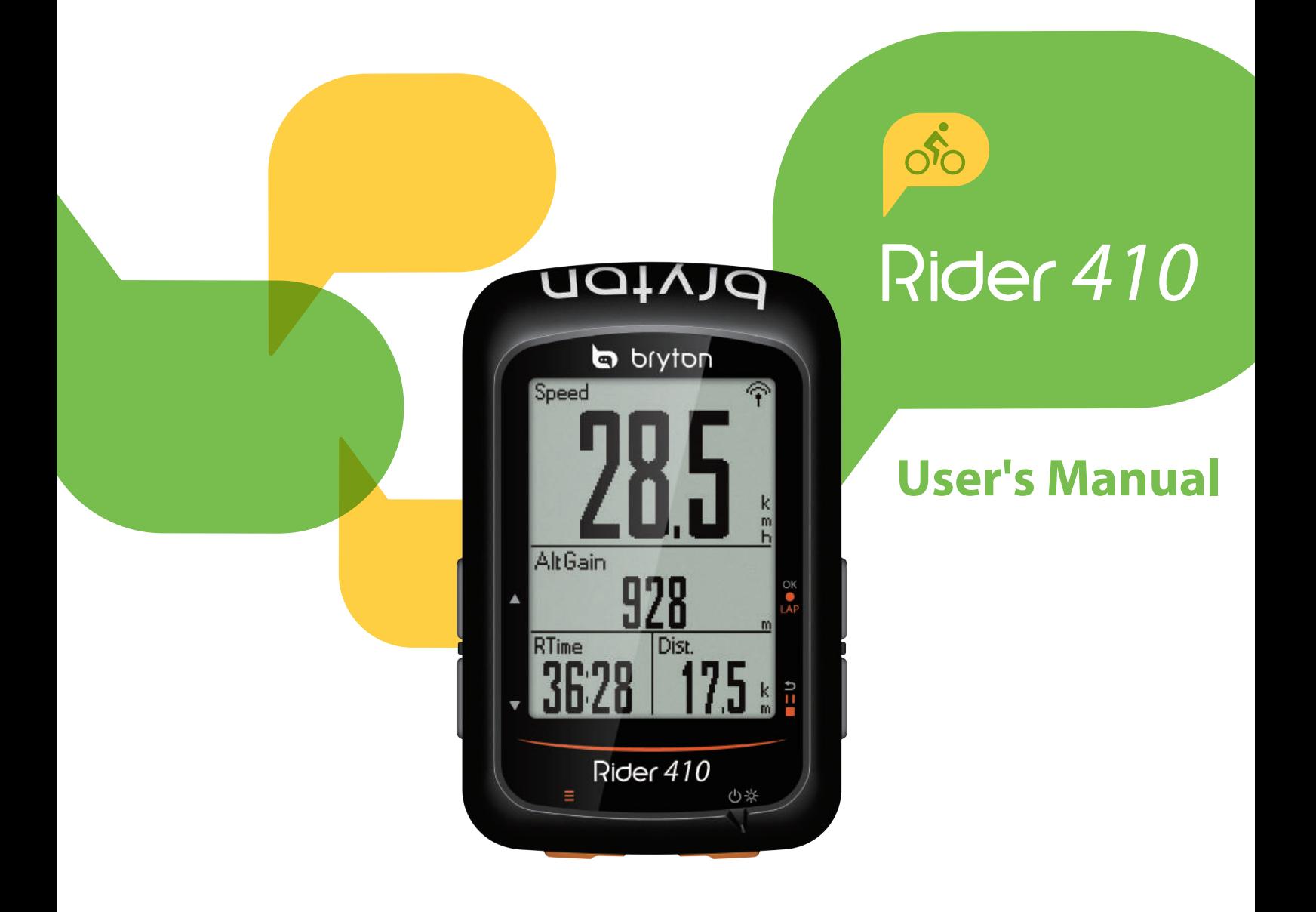

## **Table of Contents**

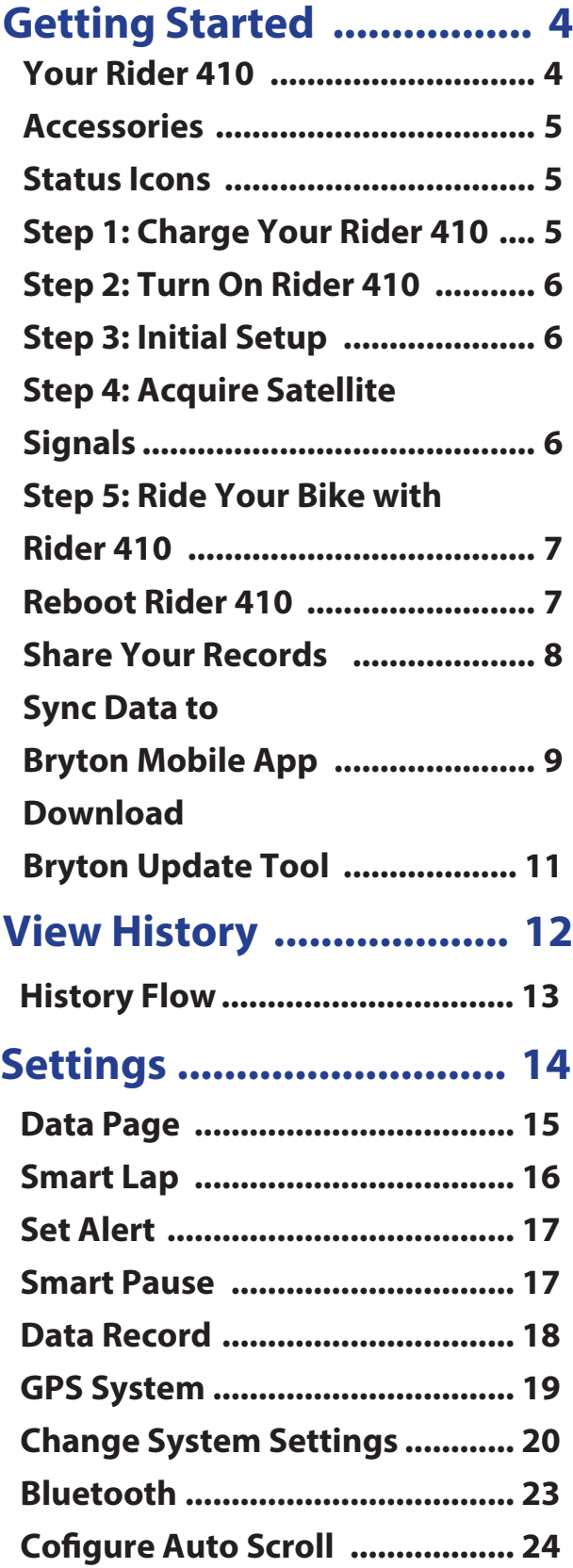

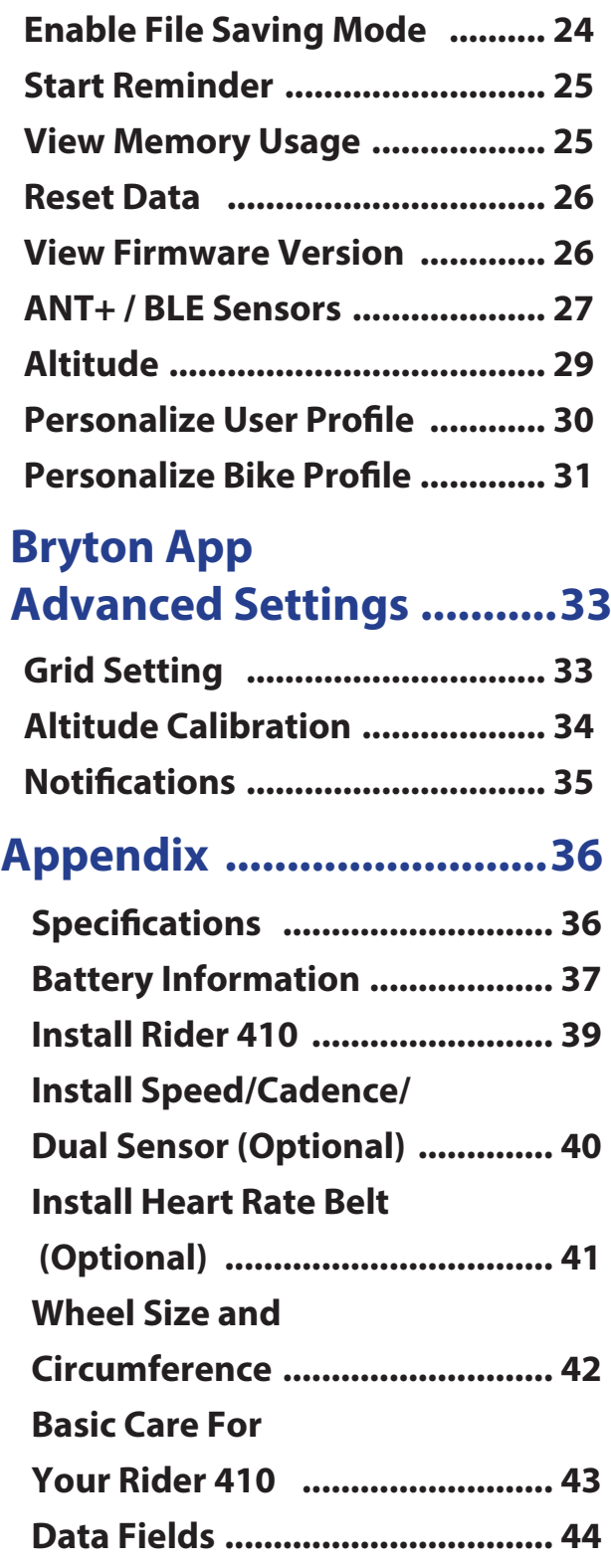

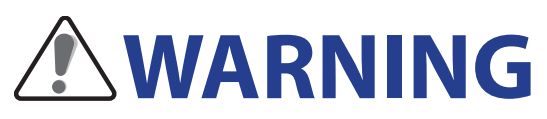

Always consult your physician before you begin any training. Please read the details in Warranty and Safety Information guide in the package.

## **Australian Consumer Law**

Our goods come with guarantees that can not be excluded under the New Zealand and Australian Consumer Laws. You are entitled to a replacement or refund for a major failure and for compensation for any other reasonably foreseeable loss or damage. You are also entitled to have the goods repaired or replaced if the goods fail to be of acceptable quality and the failure does not amount to a major failure.

## **Video Tutorial**

For a step-by-step demonstration of device and Bryton Mobile App, please scan below QR code to check Bryton Video Tutorials.

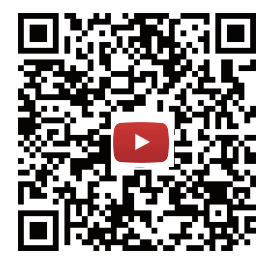

https://www.youtube.com/playlist?list=PLQuQd-qebKIJhMATlefVMdecblWZtGmXf

# **Getting Started**

<span id="page-3-0"></span>This section will guide you on the basic preparations before you start using your Rider 410. Rider 410 is equipped with barometer which shows the real time altitude.

**NOTE:** To adjust the altitude settings on Rider 410, refer to [page 29.](#page-28-0)

# **Your Rider 410**

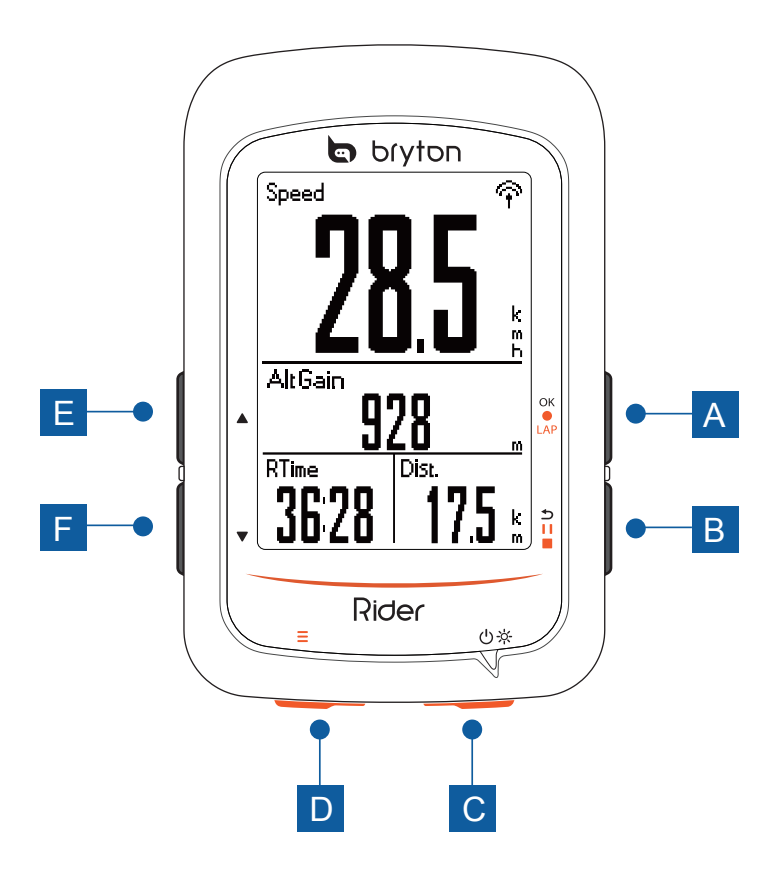

### **A LAP/OK ( OK O LAP )**

- In Menu, press to enter or confirm a selection.
- In meter mode, press to start recording.
- When recording, press to mark the lap.

### **B** BACK (  $\frac{1}{2}$  )

- In Menu, Press to return to the previous page or cancel an operation.
- When recording, press to pause recording. Press it again to stop recording.

#### **Power/Backlight (** $\circ$ **※)**  $|C|$

- Press to turn the device on.
- Press to turn on/off the backlight while the device is on.
- Long Press to turn the device off.

### **PAGE ( )** D

• In Meter view, press to switch meter screen page.

### $E$  UP( $\triangle$ )

• In Menu, press to scroll up the menu options.

#### $Down(\nabla)$ F

• In Menu, press to scroll down the menu options.

## <span id="page-4-0"></span>**Accessories**

The Rider 410 comes with the following accessories:

• USB cable • Bike mount

*Optional items:*

- Smart Heart Rate Sensor Smart Speed Sensor
- Smart Cadence Sensor Smart Speed/Cadence Dual Sensor F-Mount

### **Status Icons**

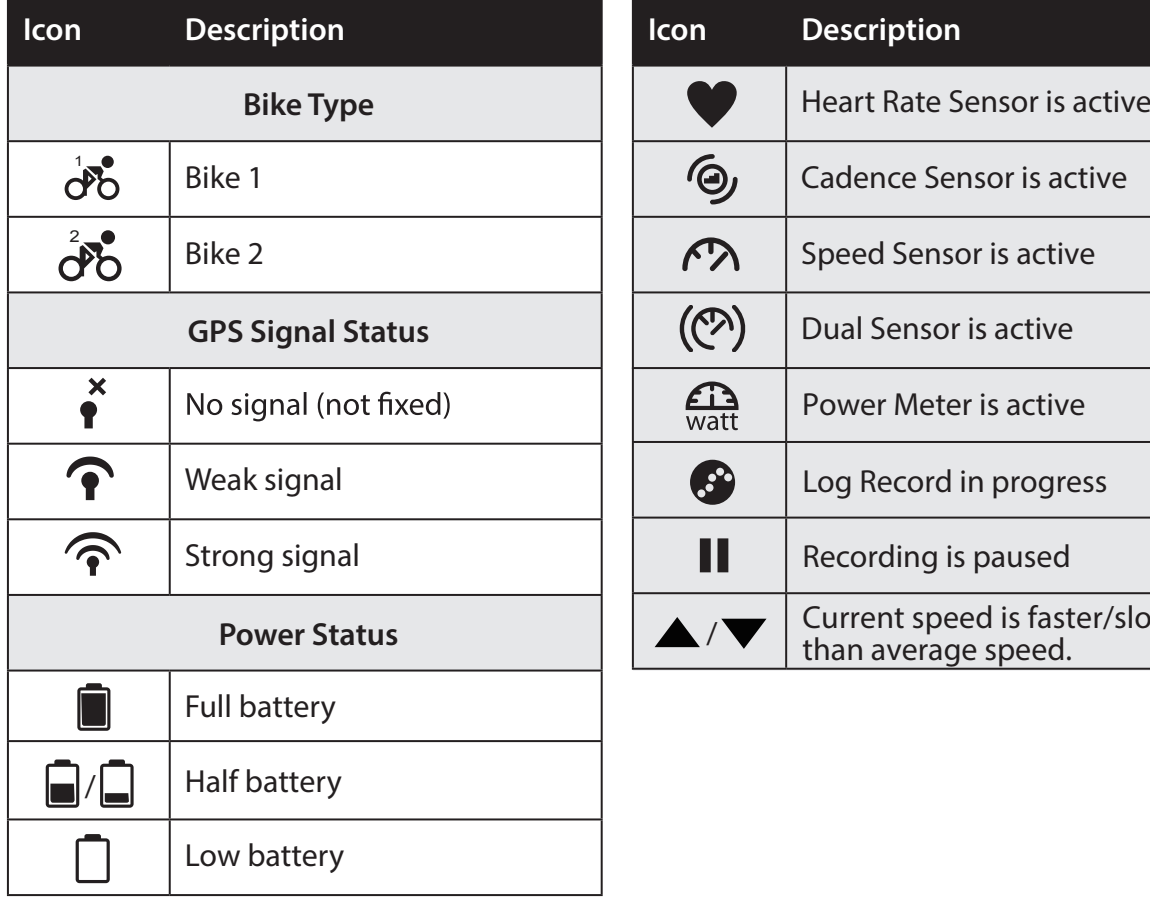

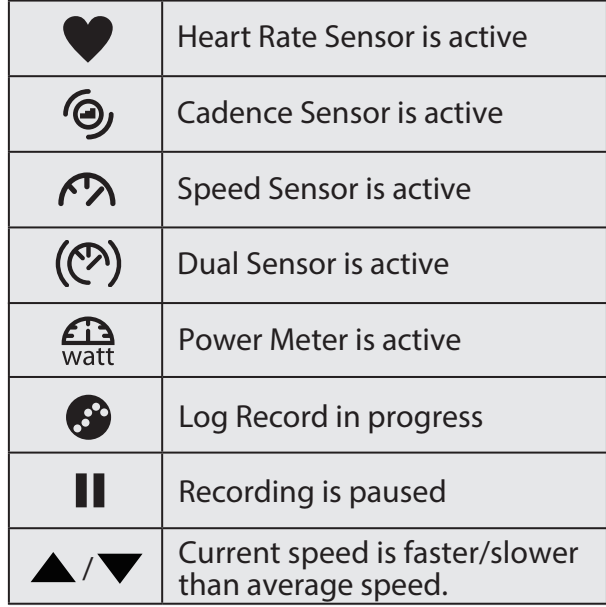

**NOTE:** Only the active icons are displayed on the screen.

# <span id="page-5-0"></span>**Step 1: Charge your Rider 410**

Connect Rider 410 to a PC to charge the battery for at least 4 hours. Unplug the device when it is fully charged.

- You may see a white screen when the battery is really low. Keep the device plugged for several minutes, it will automatically turn-on after battery is properly charged.
- The temperature suitable for charging battery is 0°C ~ 40°C. Beyond this temperature range, charging will be terminated and the device will draw power from battery.

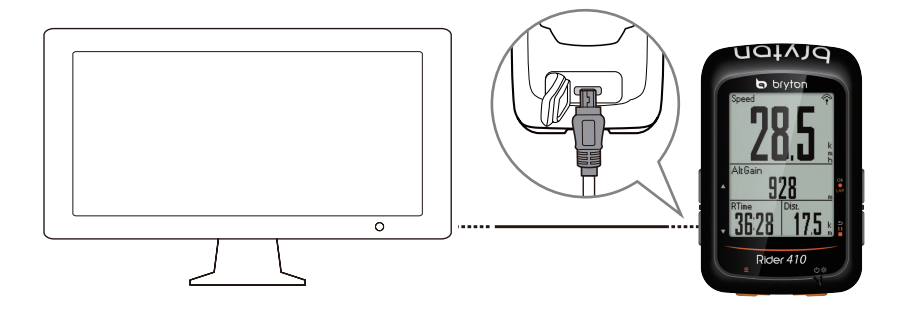

## **Step 2: Turn On Rider 410**

Press  $\binom{1}{2}$  to turn on the device.

## **Step 3: Initial Setup**

When turning Rider 410 on for the first time, you will need to follow on screen instructions to complete setup.

- 1. Select the display language.
- 2. Select the unit of measurement.

**NOTE:** Only when you choose English for the display language, you will need to select the unit of measurement. Otherwise, default would be metric unit.

# <span id="page-6-0"></span>**Step 4: Acquire Satellite Signals**

Once the Rider 410 is turned on, it will automatically search for satellite signals. It may take 30 to 60 seconds to acquire signals. Please make sure you acquire the satellite signal for the first time use.

The GPS signal icon  $(\widehat{\mathcal{P}}/\widehat{\mathcal{P}})$  appears when GPS is fixed.

- If the GPS signal is not fixed, an  $\stackrel{\ast}{\bullet}$  icon appears on the screen.
- Please avoid the obstructed environments since they might affect the GPS reception.

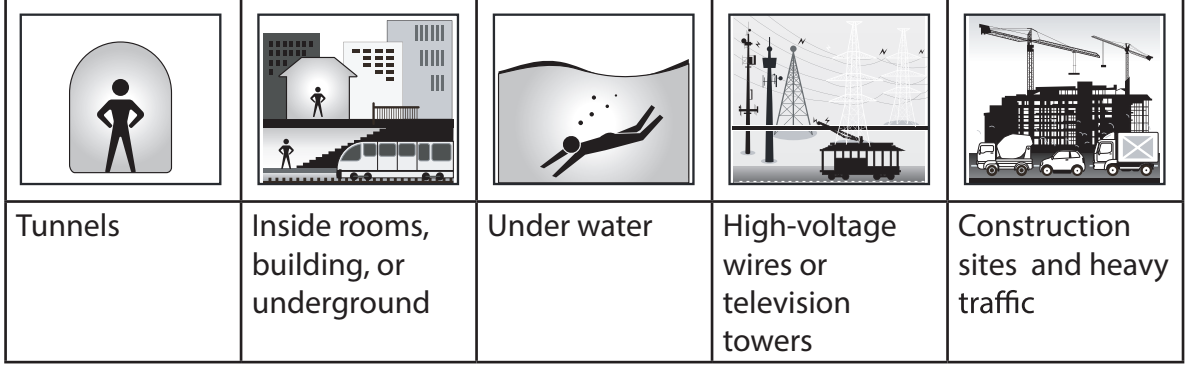

**NOTE:** To improve the GPS accuracy, you can set 1 sec mode as your recording frequency [\( page 18](#page-17-0) ) and update GPS regularly by using Bryton Update Tool ( [page 11 \)](#page-10-0) to update GPS data.

## **Step 5: Ride Your Bike with Rider 410**

**• Free ride:**

In meter view, measurement starts and stops automatically in sync with the movement of the bicycle.

**• Start an exercise and record your data:**

In meter view, press ok LAP to start recording, press **IIL** to pause, press **DIIL** again to stop.

**NOTE:** If you continue to proceed without pressing  $\alpha \cdot \alpha$  LAP to record, Rider 410 would pop up a reminder to ask you to record when motion of bike is detected. To set the frequency of start reminder, please go to [page 25.](#page-24-0) 

## **Reboot Rider 410**

To reboot the Rider 410, press four keys ( $\alpha \cdot \alpha$  /  $\alpha$  /  $\alpha$  /  $\alpha$  ) at the same time.

## <span id="page-7-0"></span>**Share Your Records**

### **Share Your Tracks to Brytonactive.com**

#### **1. Sign up/log in Brytonactive.com**

- a. Go to https://active.brytonsport.com.
- b. Register a new account or use your current account to log in.

### **2. Connect to PC**

Turn on your Rider 410 and connect it to your computer by USB cable.

### **3. Share Your Records**

- a. Click "+" on the right upper corner.
- b. Drop FIT, BDX, GPX file(s) here or Click "Select files" to upload tracks.
- c. Click "Activities" to check uploaded tracks.

### **Share Your Tracks to Strava.com**

### **1. Sign up/log in on Strava.com**

- a. Go to https://www.strava.com
- b. Register a new account or use your current Strava account to log in.

### **2. Connect to PC**

Turn on your Rider 410 and connect it to your computer by USB cable.

### **3. Share Your Records**

- a. Click "+" on the top right corner of Strava page and then click "File".
- b. Click "Select Files" and select FIT files from Bryton device.
- c. Enter information about your activities and then click "Save & View".

<span id="page-8-0"></span>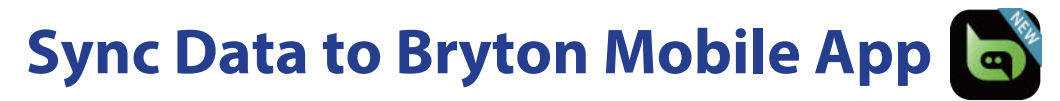

### **Launch Bryton Mobile App**

#### **1. Download Bryton Mobile App**

Scan below QR Code to download Bryton App or you can go to Google Play for android/App Store for iOS to search Bryton App and download it.

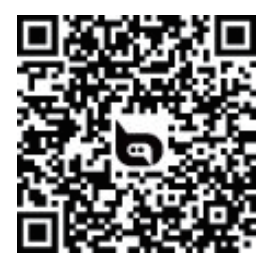

http://download.brytonsport.com/inst.html

#### **2. Sign up Bryton Mobile App**

a. Launch Bryton Mobile App.

b. Register a new account.

**NOTE:** Bryton Mobile App syncs with Brytonactive.com. If you already have brytonactive.com account, please use the same account to log in to Bryton Mobile App and vice versa.

### **Pair Your Device with Bryton Mobile App**

With the connection to Bluetooth, your Rider computer automatically uploads recorded tracks. To sync data correctly from your device, it is required to pair your device with Bryton App before syncing data for the first time.

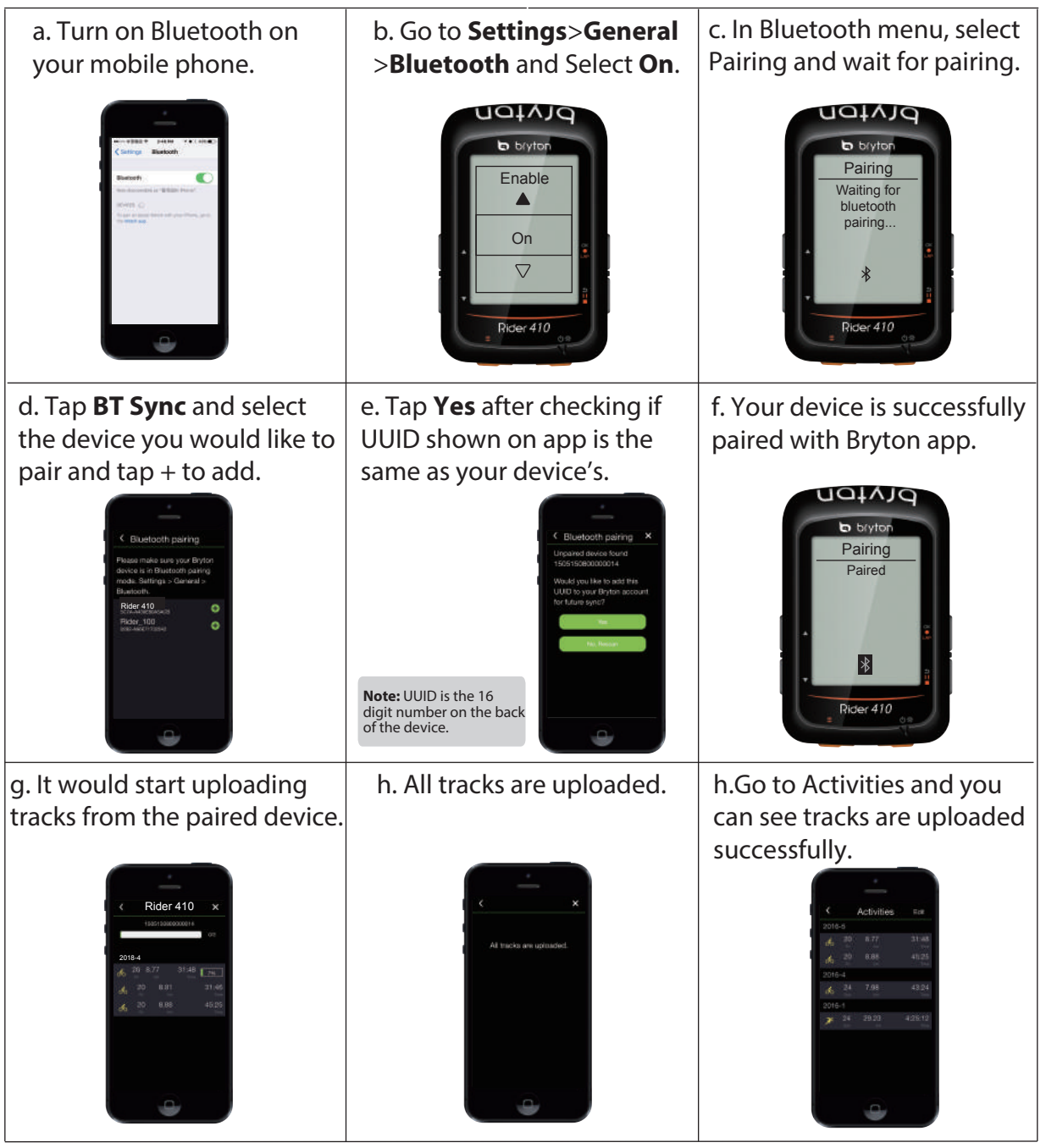

### **Upload Tracks with One Tap**

After successfully pairing your device with Bryton Mobile App, when bluetooth is activated both on your phone and device, all of your activities will be uploaded automatically simply by tapping  $\leftrightarrow$  icon in Bryton Mobile APP.

**BT Sync**

**Note:** For video instruciton, please click below link: • To learn how to unpair by removing UUID, please click below link: • **[HOW TO remove UUID from Bryton app](https://www.youtube.com/watch?v=dyFD5G4OMYk) [HOW TO Upload Activities Using Bluetooth for Rider 100/310/410](https://www.youtube.com/watch?v=kOgGi_2YIf8)** 

## <span id="page-10-0"></span>**Download Bryton Update Tool**

- **NOTE:** Bryton Update Tool can notify you if a new software version or GPS data is available. The newer GPS data can speed up the GPS acquisition. We highly recommend you to check for updates every 1-2 weeks.
- 1. Go to http://www.brytonsport.com/#/supportResult?tag=BrytonTool and download Bryton Update Tool.
- 2. Follow the on-screen instructions to install Bryton Update Tool.

## **View History**

<span id="page-11-0"></span>You can veiw exercise record on your device right after your ride, and delete any unwanted record to gain more storage.

### **View Exercise/Training Record**

Use View History to view or delete your exercise/training history.

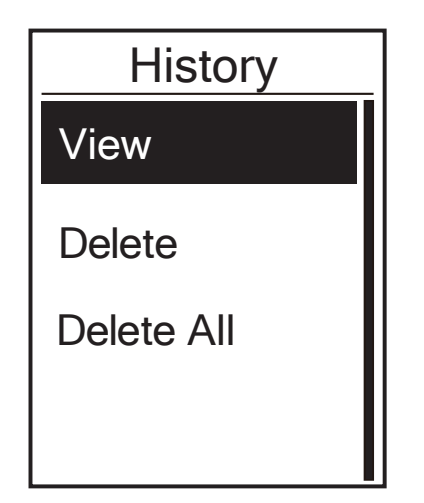

To view your history:

- 1. In the main screen, press **v** to select **View History** and press  $\alpha \bullet LAP$  to enter.
- 2. Press ok  $\bullet$  LAP to enter **View**.
- 3. Press  $\blacktriangle$  / $\blacktriangledown$  to select a record and press ok  $\bullet$  LAP to view more detail info.

**NOTE:** You can also upload your history to brytonactive.com to keep track of all your ride data.

### **De lete History**

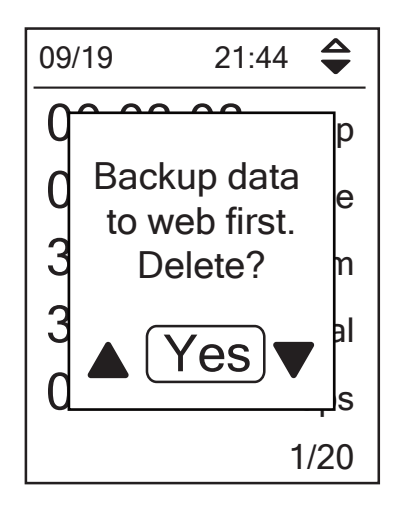

To delete your history:

- 1. In the main screen, press **v** to select **View History** and press  $OK$  LAP to enter.
- 2. Press ▼ to select **Delete** and press ok LAP to enter.
- 3. Press  $\blacktriangle$  / $\blacktriangledown$  to select a record and press ok  $\bullet$  LAP to delete the selected history.
- 4. A"Backup data to web first. Delete ?" message appears on the screen. To delete the data, press  $\triangle$  /  $\triangledown$  to select **Yes** and press  $\alpha \cdot \alpha$  LAP to confirm.

## <span id="page-12-0"></span>**History Flow**

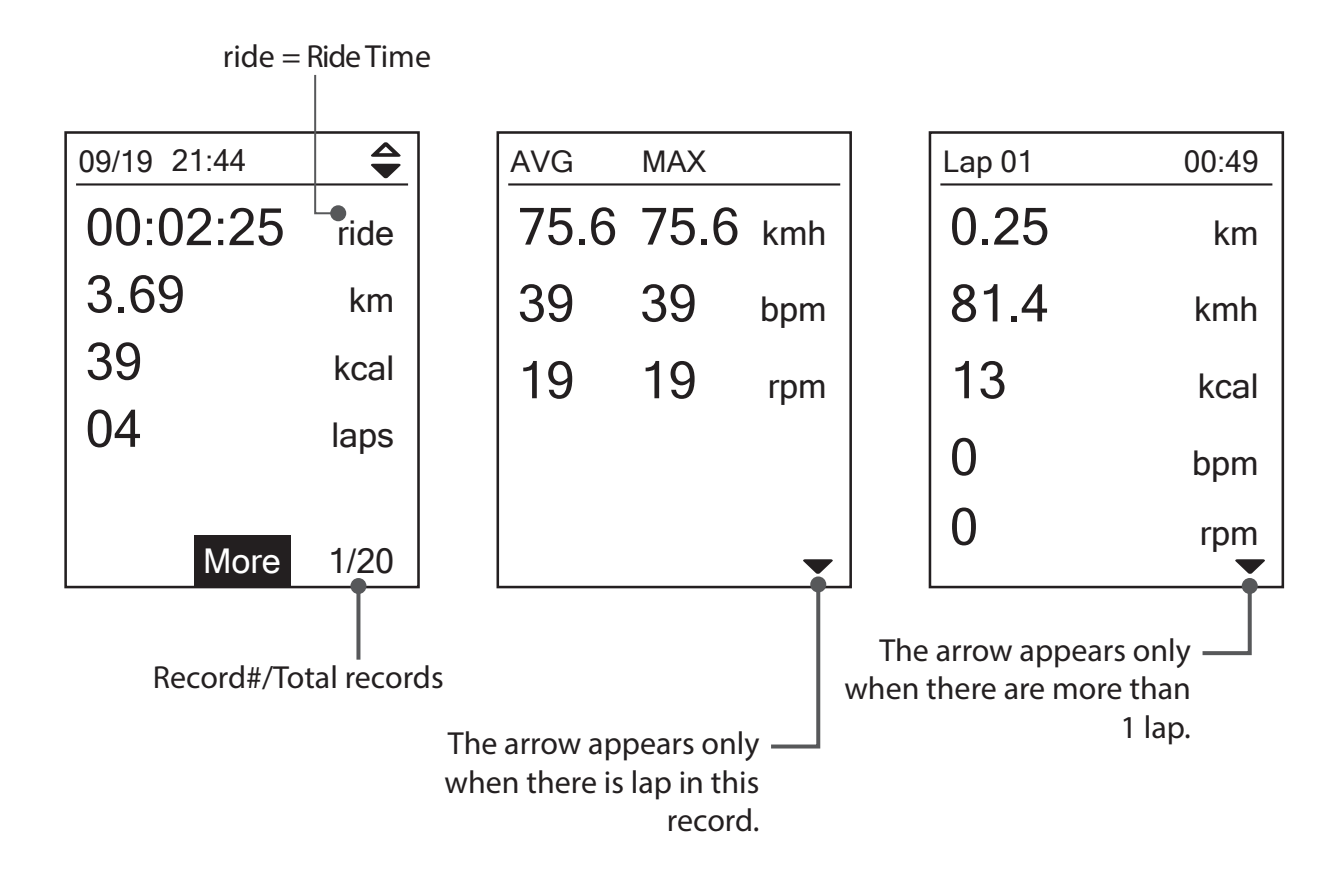

# **Settings**

<span id="page-13-0"></span>In Settings, you can customize Exercises settings, GPS system, General settings, Sensor settings, Altitude, Bike and User profile.

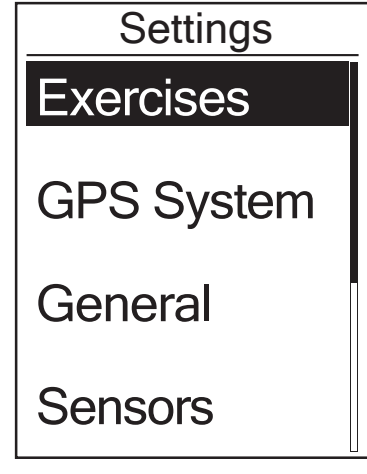

- 1. In the main screen, press **v** to select **Settings**.
- 2. Press ok  $\bullet$  LAP to enter the Settings menu.

### **Data Page**

You can set the display settings for the Meter and Lap or you can customize data page via Bryton Mobile App. Please refer t[o page 34 t](#page-32-0)o learn how to do it.

### **Meter Display**

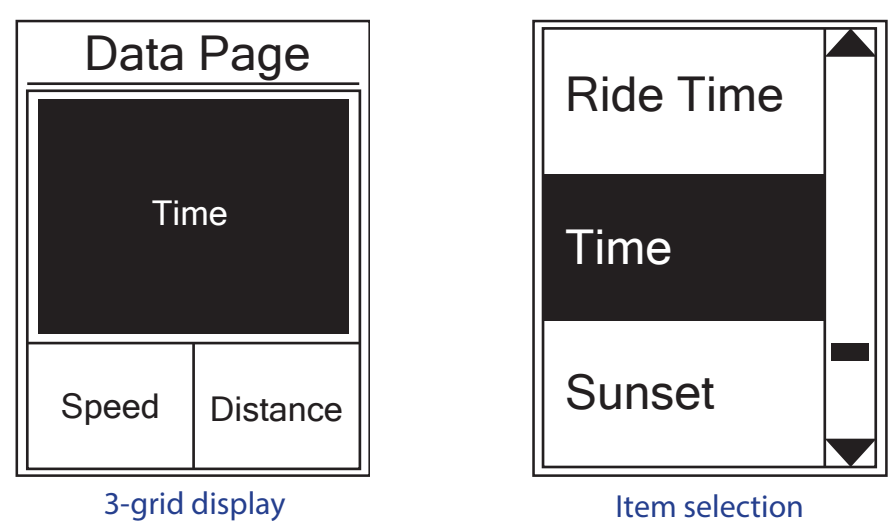

- 1. In the Settings menu, press ok **LAP to enter Exercises** and press ok LAP again to enter **Data Page**.
- 2. Press okolap to enter **Data Page** and change **Auto** to **Manual** and press okolap to confirm selection.
- 3. Press  $\blacktriangledown$  to select **Data Page** and press okolar to enter.
- 4. Press / to select **Data Page 1**, **Data Page 2**, **Data Page 3**, **Data Page 4** or **Data Page 5** and press  $\overline{\text{ok} \cdot \text{LAP}}$  to enter the selected page.
- 5. Press  $\triangle$  / $\blacktriangledown$  to select the number of **Data Fields** you need and press okoLAP to confirm.
- 6. Press  $\triangle$  /  $\nabla$  to select the data you would like to make change and press ox LAP to confirm.
- 7. Press  $\triangle$  /  $\blacktriangledown$  to select the desired **Category** and press okolar to confirm.
- 8. Press  $\triangle$  / $\blacktriangledown$  to select the desired data and press okolarito confirm.
- 9. Press to exit this menu. Settings 14

<span id="page-14-0"></span>**NOTE:** The number of data fields shown on the screen depends on the "Data fields" selection.

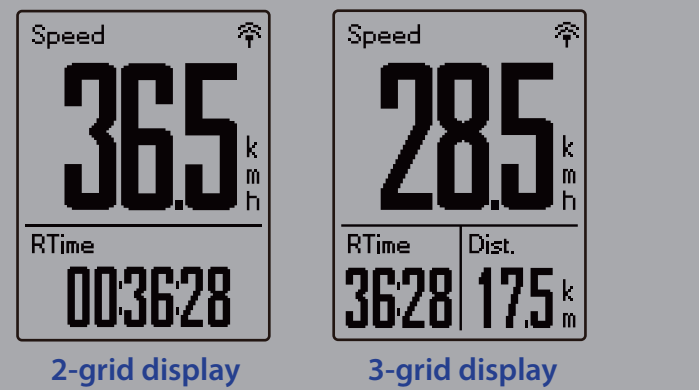

**NOTE:** If Data Page is setted as **Auto** 41 display when detecting the paired sensors.

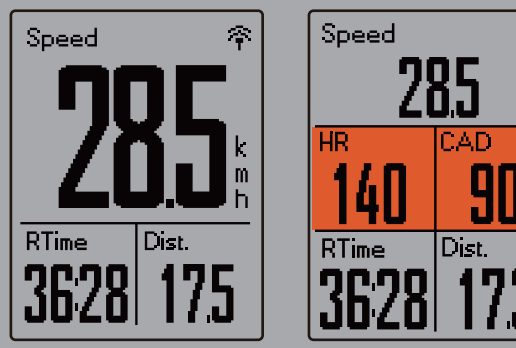

### **Lap Display**

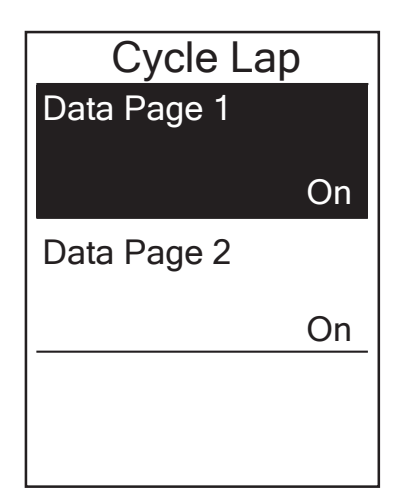

- 1. In the Settings menu, press  $OK$  LAP to enter  **Exercises > Data Page**.
- 2. Press  $\nabla$  and then  $\alpha \cdot \mathbf{L}$  to enter Lap.

۵

- 3. Press okoLAP to enter **Data Fields**.
- 4. Press  $\triangle$  /  $\nabla$  to select the number of **Data Fields**. and press ok LAP to confirm selection.
- 5. Press  $\triangle$  /  $\blacktriangledown$  to select the data you would like to make change and press oko LAP to confirm.
- 6. Press  $\blacktriangle$  /  $\blacktriangledown$  to select the desired **Category** and press okoLAP to confirm.
- 7. Press  $\triangle$  /  $\blacktriangledown$  to select the desired data and press OKOLAP to confirm.
- 8. Press **bull** to exit this menu.

# <span id="page-15-0"></span>**Smart Lap**

With Smart Lap feature, you can use your device to automatically mark the lap at a specific location or after you have traveled a specific distance.

### **Lap by Location**

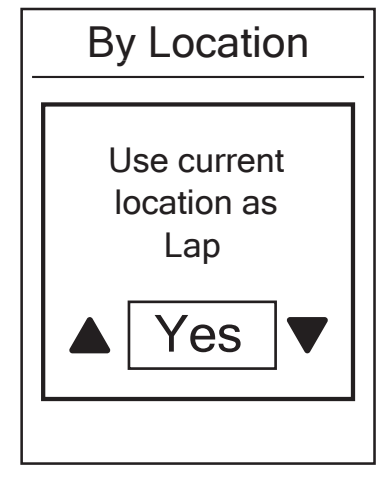

- 1. In the Settings menu, press ok **LAP** to enter **Exercises**. Press  $\blacktriangledown$  and then oko LAP to select **Samrt Lap**.
- 2. Press okolap to enter editing menu. Press  $\triangle$  / $\nabla$ to select **Location** and press okoLAP to confirm.
- 3. A " Use current location as Lap" message pops up on the screen. Press ok LAP to confirm this setting.
- 4. Press → 11■ to exit this menu.

**NOTE:** If the GPS signal is not fixed, a "No GPS Signal. Searching GPS, please wait" message appears on the screen. Check if GPS is on and make sure you step outside to acquire signal.

### **Lap by Distance**

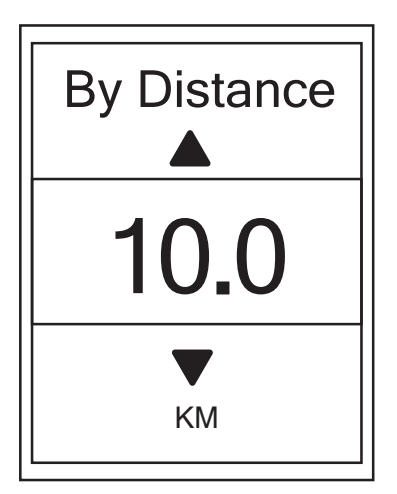

- 1. In the Settings menu, press ok LAP to enter **Exercises**. Press  $\nabla$  and then okoLAP to select **Samrt Lap**.
- 2. Press okolar to enter editing menu. Press  $\triangle$  / $\nabla$ to select **Distance** and press ok LAP to confirm.
- 3. Press  $\triangle$  / $\blacktriangledown$  to select your desired distance and press ok LAP to confirm.
- 4. Press  $\frac{1}{2}$  To exit this menu.

# <span id="page-16-0"></span>**Set Alert**

With the Alert feature, the device displays a message to notify you if:

- your heart rate exceeds or drops below a specific number of beats per minute (bpm).
- you exceed or drop below a custom speed setting during your ride.
- your cadence speed exceeds or drops below a specific number of revolutions of the crank arm per minute (rpm).
- you reach a certain amount of distance for the long workouts.
- you reach a certain amount of time for the long workouts.

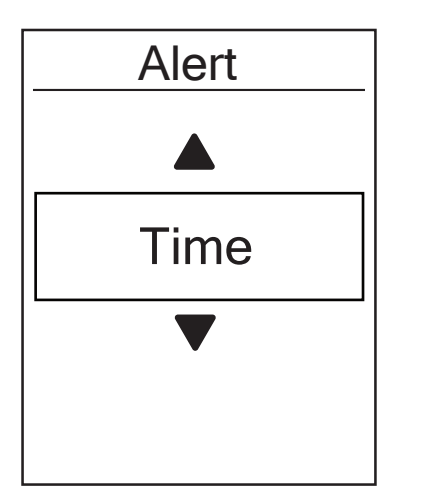

- 1. In the Settings menu, press okolar to enter **Exercises**. Press **v** and then or **PLAP** to select **Alert**.
- 2. Press ok $\bullet$ LAP to enter editing menu. Press  $\blacktriangle$  / $\blacktriangledown$  to select **Time**, **Distance**, **Speed**, **HR** or **Cadence**  and press  $\overline{\text{OK}}$  LAP to configure the necessary settings.
- 3. Press  $\triangle$  /  $\nabla$  to select your desired setting and press okoLAP to confirm.
- 4. Press **DII** to exit this menu.

### **Smart Pause**

When you have a lot of obstacles along your route such as traffic lights, crosswalk, etc., this can really impact your recorded data. When the function is activated, the time and distance will automatically pause once you stop moving and resume once you start riding to enhance your data efficiency.

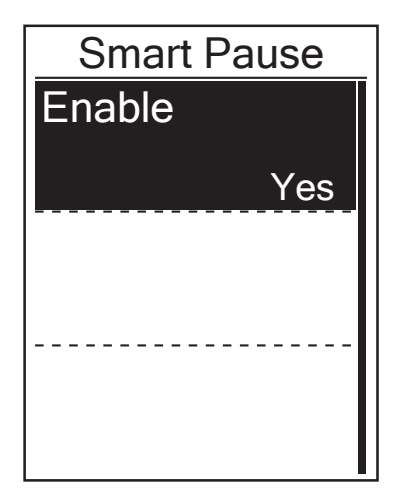

- 1. In the Settings menu, press okolar to enter **Exercises**. Press **v** and then or **LAP** to select **Smart Pause**.
- 2. Press okolar to enter submenu and press  $\blacktriangledown$  to select Yes and press **OKOLAP** to confirm.
- 3. Press DII to exit this menu.

## <span id="page-17-0"></span>**Data Record**

With Data Record function, you can set your odometer and activate 1 second mode to get more accurate data.

### **Set ODO**

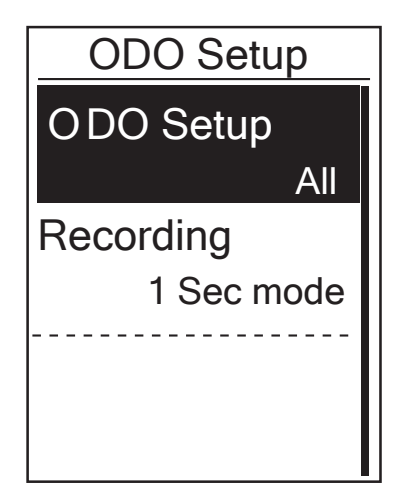

- 1. In the Settings menu, press okolar to enter **Exercises**. Press  $\blacktriangledown$  and then press okoLAP to select **Data Record**.
- 2. Press okolap to enter **ODO Setup** and press  $\blacktriangledown / \blacktriangle$  to select desired setting and press  $\alpha \cdot \alpha$  to confirm.
- 3. Press **DII** to exit this menu.

**NOTE: All** means the odometer would show the cumulative distance of all trips; **Recorded** would only show the cumulative distance of recorded trips.

**NOTE:** If you would like to reset ODO, please refer to [page 33: Reset ODO.](#page-31-0)

### **Enable 1sec Mode**

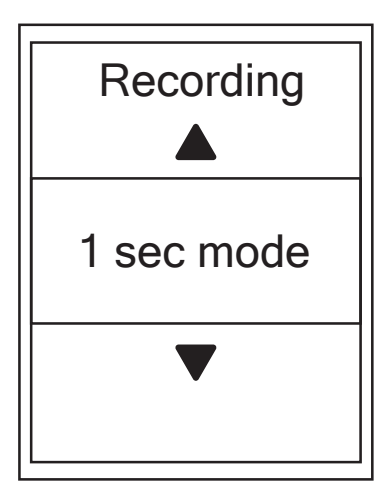

- 1. In the Settings menu, press ok **LAP** to enter **Exercises**. Press  $\blacktriangledown$  and then press okolar to select **Data Record**.
- 2. Press  $\blacktriangledown$  and then press or **DLAP** to enter **Recording**.
- 3. Press  $\blacktriangledown / \blacktriangle$  to select 1 sec mode and press or  $\blacktriangle$  LAP to confirm.
- 4. Press **DII** to exit this menu.

# <span id="page-18-0"></span>**GPS System**

Rider 410 has full GNSS (Global Navigation Satellite System) support including GPS , GLONASS (Russia), BDS (China), QZSS (Japan) and Galileo (EU). You can select the suitable GPS Mode according to your location to enhance accuracy or suit your needs.

### **Choose Different Satellite Navigation System**

This setting allows you to switch between different satellite navigation systems to suit you best.

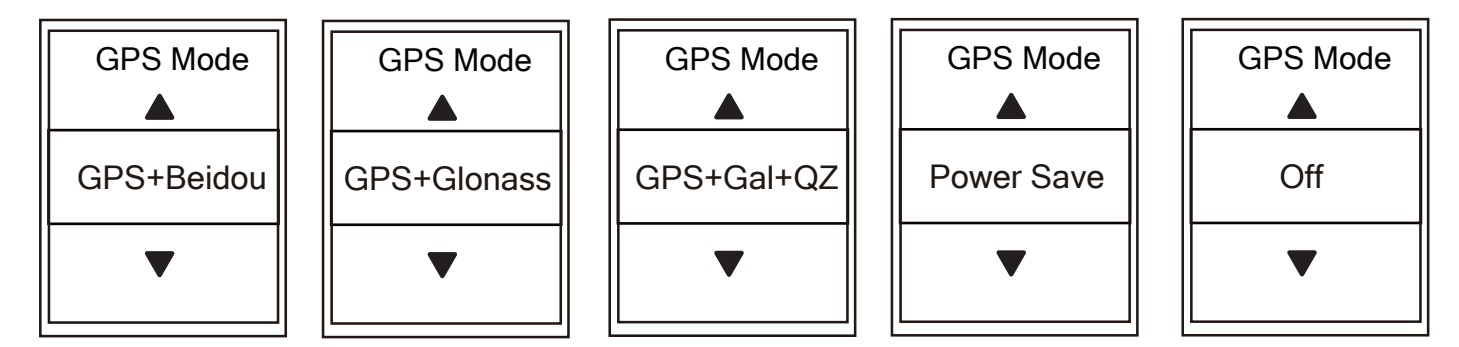

- 1. In the Settings menu, press  $\nabla$  and then press okolap to select **GPS System**.
- 2. Press okoLAP to enter **GPS Mode**.
- 3. In the GPS Mode menu, press  $\triangle$  / $\blacktriangledown$  to select the desired GPS mode and press  $\alpha \cdot \alpha$  to confirm.
	- GPS+Beidou : GPS + BeiDou Navigation Satellite System. By April 2018, BeiDou is offering service in the Asia-Pacific region. Choose this combination if you're in this region for best accuracy.
	- GPS+Glonass : GPS + GLONASS Navigation Satellite System. Glonass is the second navigational system working with global coverage and of comparable precision. Choose this combination if you're in NON Asia-Pacific region for best accuracy.
	- GPS+Gal+QZ : GPS+Galileo+QZSS Navigation Satellite System. Consume less power than the two selection above, with sufficient accuracy for normal use.
	- Power Save : Trade-off accuracy to achieve maximum battery life. Use this mode in open sky.
	- Off : Turn-off GPS function. Choose this to save power when GPS signal is not available, or when GPS information is not required (such as indoor use).  $111$

**NOTE:** Enabling either GLONASS or BDS also activates GPS, QZSS and Galileo satellite navigation system

# <span id="page-19-0"></span>**Change System Settings**

You can customize the device system settings such as backlight off, key tone, sound, time/unit , on-screen display language.

### **Backlight Off**

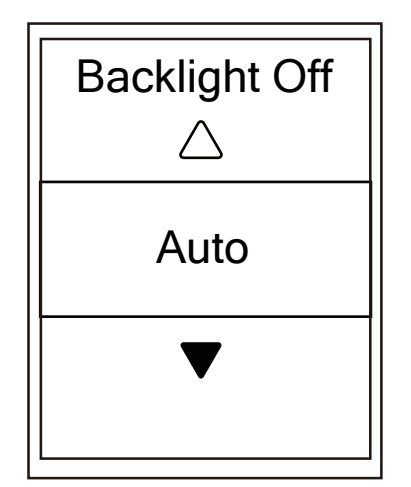

- 1. In the Settings menu, press  $\nabla$  and then press okoLAP to select **General**.
- 2. Press ok **DLAP** to enter **System**.
- 3. Press okoLAP to enter **Backlight Off.**
- 4. Press  $\blacktriangle$  /  $\blacktriangledown$  to select desired setting and press okoLAP to confirm.
- 5. Press to exit this menu.

### **Key Tone**

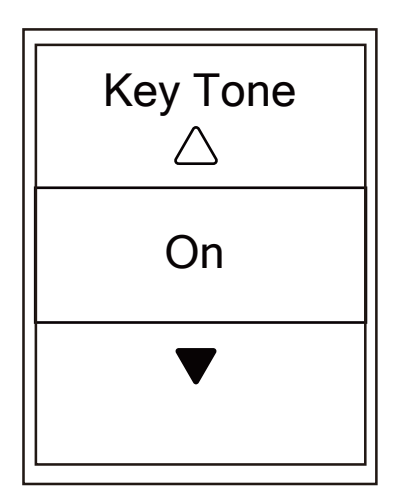

- 1. In the Settings menu, press  $\nabla$  and then press okoLAP to select **General**.
- 2. Press ok **OLAP** to enter **System**.
- 3. Press  $\blacktriangledown$  to select **Key Tone** and presson **LAP** to confrim.
- 4. Press  $\triangle$  /  $\nabla$  to select desired setting and press okolap to confirm.
- 5. Press **DII** to exit this menu.

### **Sound**

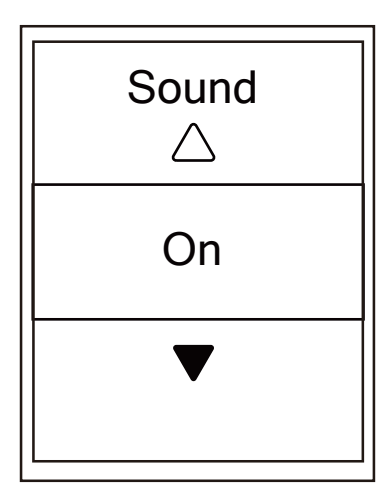

- 1. In the Settings menu, press  $\nabla$  and then press okolar to select **General**.
- 2. Press ok **DLAP** to enter **System**.
- 3. Press  $\blacktriangledown$  to select **Sound** and pressor **LAP** to confirm.
- 4. Press  $\blacktriangle$  /  $\blacktriangledown$  to select desired setting and press or  $\blacktriangle$ to confirm.
- 5. Press **DII** to exit this menu.

### **Time/Unit**

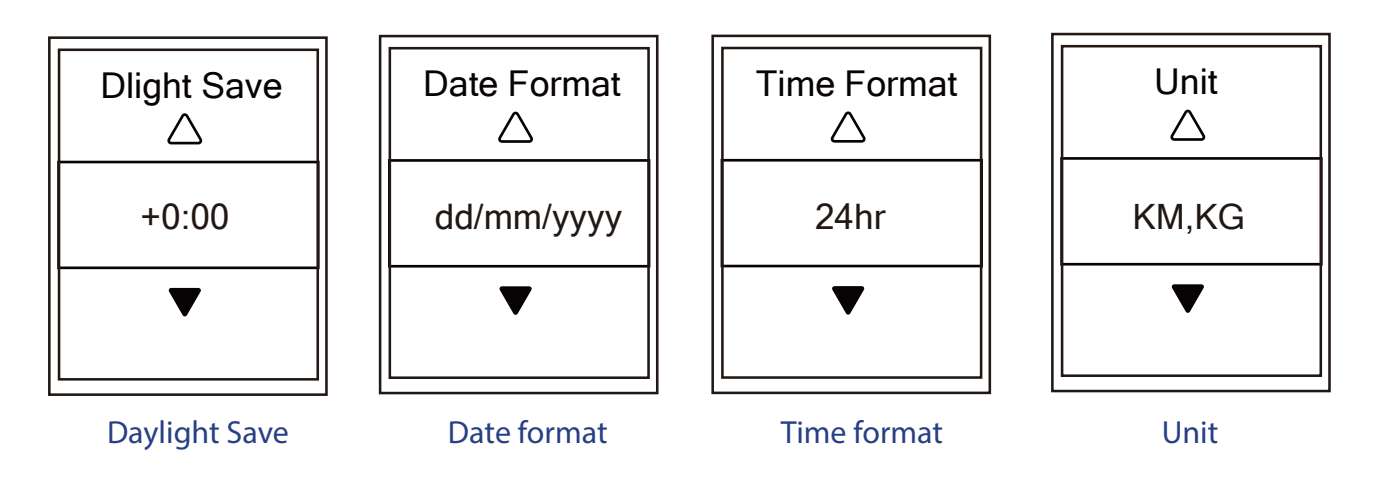

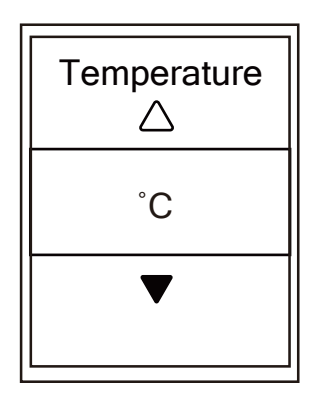

**Temperature** 

- 1. In the Settings menu, press  $\blacktriangledown$  and then press okolap to select **General**.
- 2. Press OKOLAP to enter **System**.
- 3. Press ▼ to select **Time/Unit** and press ok •LAP to confirm.
- 4. Press  $\triangle$  /  $\blacktriangledown$  to select setting you would like to edit and press ok LAP to confirm.
- 5. Press  $\blacktriangle$  /  $\blacktriangledown$  to select the desired setting/format and press ok LAP to confirm.
- 6. Press **DII** to exit this menu.

### **Contrast**

You can adjust contrast on your device.

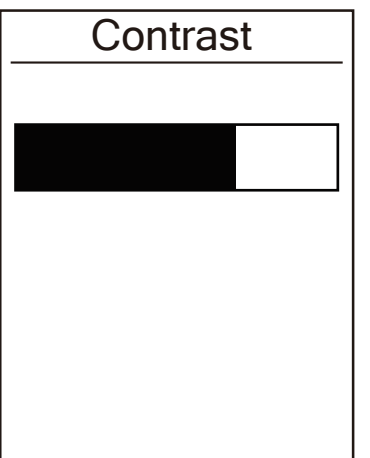

- 1. In the Settings menu, press  $\nabla$  and then press okoLAP to select **General**.
- 2. Press ok **OLAP** to enter **System**.
- 3. Press  $\nabla$  to select **Contrast** and press okolar to confirm.
- 4. Press  $\blacktriangle$  /  $\nabla$  to adjust desired contrast.
- 6. Press **DILE** to exit this menu.

### **Language**

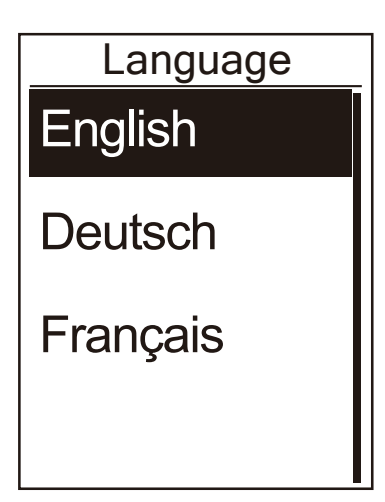

- 1. In the Settings menu, press  $\nabla$  and then press okoLAP to select **General**.
- 2. Press ok **LAP** to enter **System**.
- 3. Press  $\blacktriangledown$  to select **Language** and press ok LAP to confirm.
- 4. Press  $\blacktriangle$  /  $\blacktriangledown$  to select desired language and press OKOLAP to confirm.
- 5. Press to exit this menu.

# <span id="page-22-0"></span>**Bluetooth**

Before pairing Rider 410 with your bluetooth enabled mobile phone, make sure the bluetooth function of your mobile phone and Rider 410 is turned on.

### **Enable Bluetooth**

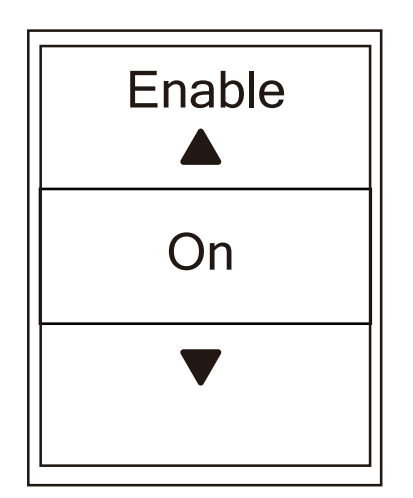

- 1. In the Settings menu, press  $\nabla$  and then press okolap to select **General**.
- 2. Press ▼ to select **Bluetooth** and pressok LAP to confirm.
- 3. Press  $\blacktriangle$  / $\blacktriangledown$  to turn on/off bluetooth.
- 4. Press **bull** to exit this menu.

# <span id="page-23-0"></span>**Configure Auto Scroll**

When the feature is enabled, the data will automatically switch pages at the preset time.

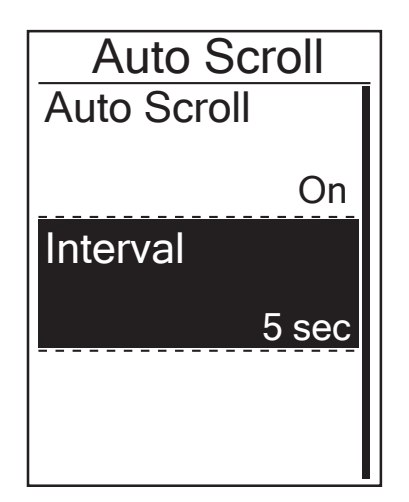

1. In the Settings menu, press  $\nabla$  and then press okoLAP to select **General**.

- 2. Press ▼ to select **Auto Scroll** and press ok LAP to confirm.
- 3. Press  $\blacktriangledown$  to select the setting that you want to change and press ok LAP to enter its submenu.
	- Auto scroll: enable/disable the auto switch.
	- Interval: set the interval time.
- 4. Press **DII** to exit this menu.

### **Enable File Saving Mode**

When the feature is enabled, the device will automatically overwrite from your oldest records when memory storage is full.

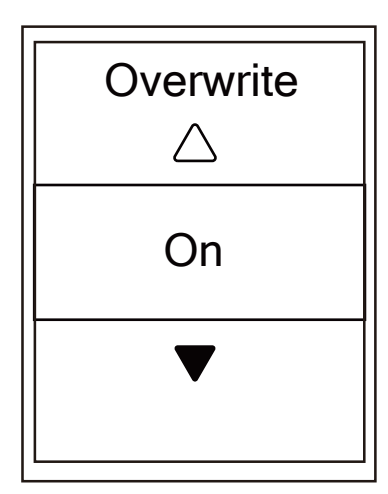

- 1. In the Settings menu, press  $\blacktriangledown$  and then press okolap to select **General**.
- 2. Press ▼ to select **File Saving** and press okoLAP to confirm.
- 3. Press ▲ to select "On" to enable device to overwrite history.
- 4. Press **DII** to exit this menu.

# <span id="page-24-0"></span>**Start Reminder**

When Rider 410 detects the motion of your bike, it would pop up a reminder to ask you if you would like to record or not. You can set the frequency of start reminder.

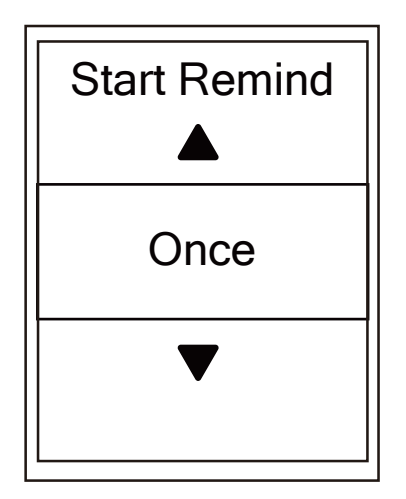

1. In the Settings menu, press  $\nabla$  and then press ok  $\nabla$ to select **General**.

2. Press ▼ to select **Start Remind** and press ok LAP to confirm.

- 3. Press  $\blacktriangle$  / $\blacktriangledown$  to select the desired setting and press ok LAP to confirm.
- 4. Press to exit this menu.

## **View Memory Usage**

View the storage status of the device.

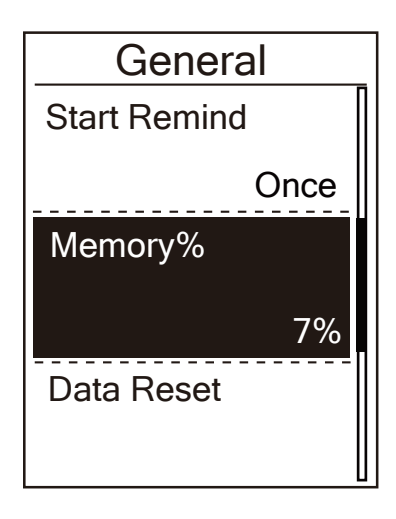

1. In the Settings menu, press  $\nabla$  and then press okolap to select **General**.

2. Press ▼ to select **Memory** and press ok LAP to confirm. The storage status is displayed on the screen.

3. Press **DII** to exit this menu.

## <span id="page-25-0"></span>**Reset Data**

You can restore your Rider 410 to factory setting.

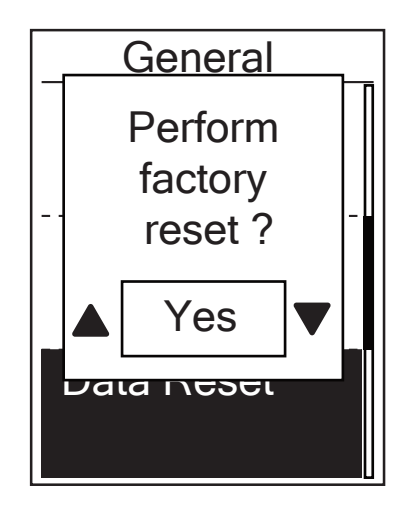

- 1. In the Settings menu, press  $\nabla$  and then press ok LAP to select **General**.
- 2. Press ▼ to select **Data Reset** and press ok LAP to confirm.
- 3. Press ▲ / ▼ to select "YES" and press ok LAP to confirm factory reset.
- 4. Press **DII** to exit this menu.

**NOTE:** Factory reset operation will restore device to factory default settings. In addition to deleting all the tracks, it will also delete pre-paired sensors but will not remove UUID from the account you added in. i

To remove UUID, please click below link for video instruction. **[HOW TO remove UUID from Bryton app](https://www.youtube.com/watch?v=dyFD5G4OMYk)**

## **View Firmware Version**

You can view your device current firmware version.

- 1. In the Settings menu, press  $\blacktriangledown$  and then press ok LAP to select **General**.
- 2. Press ▼ to select **About** and press ok  $\bullet$  LAP to confirm. Current firmware version is displayed on the screen.
- 4. Press **DII** to exit this menu.

## <span id="page-26-0"></span>**ANT+/ BLE Sensors**

Rider 410 is compatible with both ANT+ and BLE sensors. You can customize the respective sensor settings such as rescan the sensor to pair with your device or enable/disable the function.

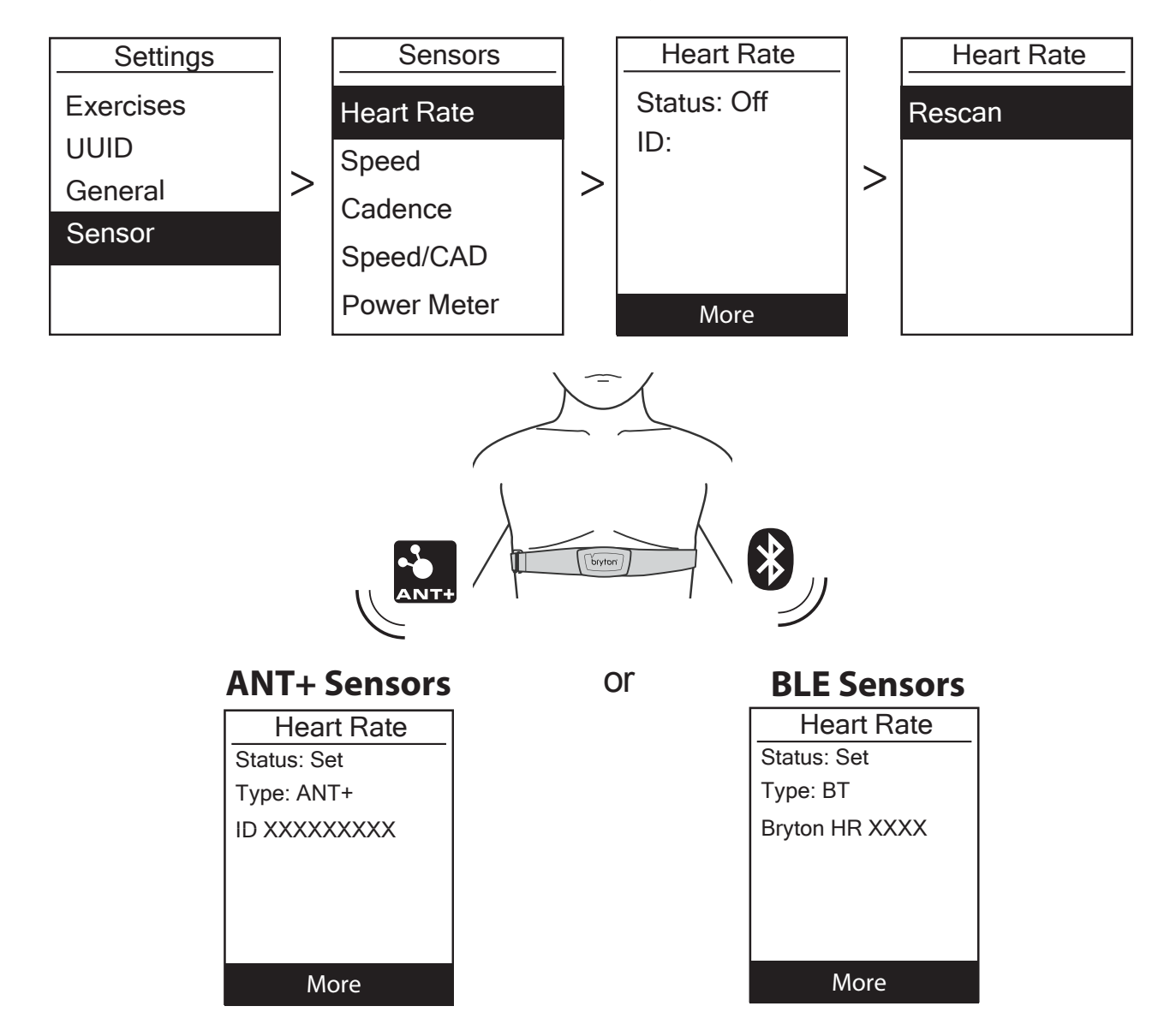

- 1. In the Settings menu, press  $\blacktriangledown$  to select **Sensor** and press okoLAP to confirm.
- 2. Press ▼ to select Heart Rate, Speed, Cadence, Speed/CAD or Power Meter and press ok  $\bullet$ LAP to confirm selection.
- 3. To pair sensors with your device, please have Bryton Smart Sensors installed first, and then wear heart rate sensor or rotate crank and wheel a few times to wake Bryton Smart Sensors up.
- 4. Press okolap to enter submenu. Press  $\blacktriangledown$  to select desired setting and press okolap to confirm.
	- **Rescan**: rescan to detect the sensor for pairing with your device.
	- **Turn on** / **Turn off**: enable / disable the sensor.
- 5. Press  $\frac{1}{2}$  to exit this menu.

#### **NOTE:**

- Please refer t[o page 40-41](#page-39-0) for sensors installation.
- While pairing your speed/cadence sensor/the heart rate belt and power meter, please make sure there is no other cadence/speed sensor/power meter within 5m.
- Bryton smart sensors can only be paired when they are awake, or they would go back to sleep to preserve power.
- $\cdot$  When the heart rate monitor is paired, the  $\blacktriangledown$  heart rate icon appears on the main screen. When cadence sensor is paired, the cadence sensor icon  $\Theta$  appears on the main screen.
- After pairing, your Bryton devices automatically connect to Bryton Smart Sensors each time when the sensors are awake.

#### **NOTE:**

Rider 410 provides 2 bike profiles. Each profile has its respective sensor setting. Simply activate the bike you choose you ride in Bike Profile setting and you are ready to go. Please refer to [page](#page-30-0) 31 to learn how to activate the bike.

# <span id="page-28-0"></span>**Altitude**

You can set the altitude setting for the current location and four other locations.

### **Current Altitude**

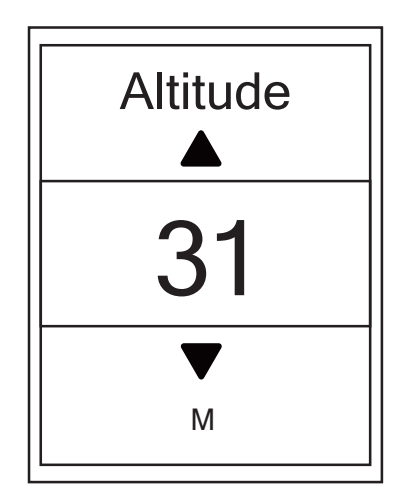

- 1. In the Settings menu, press  $\nabla$  and then press or  $\bigcirc$  LAP to select **Altitude**.
- 2. Press okoLAP to enter **Altitude**.
- 3. Press  $\triangle$  /  $\nabla$  to adjust value of current altitude and press OKOLAP to confirm.
- 4. Press **DII** to exit this menu.

**Note:** The value of altitude on the meter mode will be changed once current altitude is adjusted.

### **Other Location Altitude**

With other locations altitude setting, you can save a value of altitude of your planned location, and do calibration once you are in the appointed position.

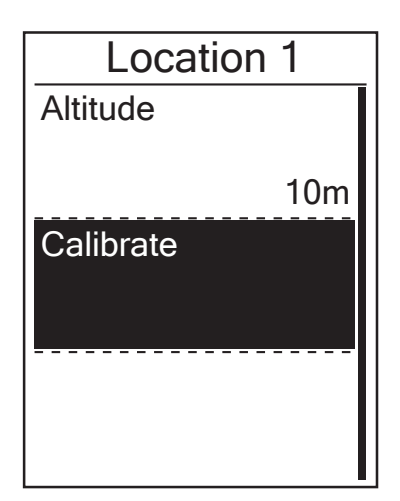

- 1. In the Settings menu, press  $\nabla$  and then press okolap to select **Altitude**.
- 2. Press ▼ to select **Location 1, Location 2, Location 3**, **Location 4 or Location 5 and press or**  $\bullet$  **LAP to enter.**
- 3. To set altitude of the location, press okoLAP to enter **Altitude**.
- 4. Press  $\blacktriangle$  /  $\nabla$  to adjust value of altitude and press okolar to save.
- 5. To calibrate the set altitude, press  $\blacktriangledown$  to select **Calibrate** and press okoLAP to confirm.

6. Press  $\leftrightarrow$  III to exit this menu.

## <span id="page-29-0"></span>**Personalize User Profile**

You can change your personal information.

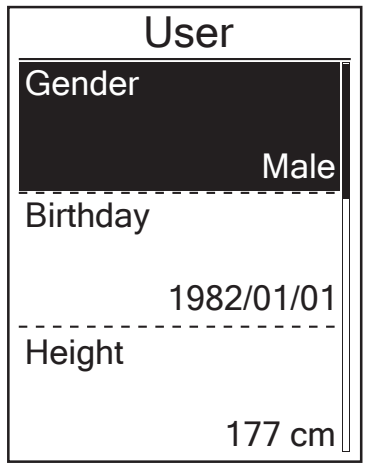

- 1. In the Settings menu, press  $\nabla$  and then press okoLAP to select **Profile**.
- 2. Press ok LAP to enter User Profile. A message of "Input correct profile as it might affect analysis." pops up. Press oko LAP to confirm after reading message.
- 3. Press  $\blacktriangledown$  to select setting that you want to edit and press ok LAP to enter its submenu.
- Gender : select your gender.
- Birthday: set your Birthday
- Height: set your height.
- Weight: set your weight.
- Max HR: set your maximum heart rate.
- LTHR: set your lactate threshold heart rate.
- FTP: set your functional threshold power.
- MAP: set your maximum aerobic power.
- 4. Press  $\triangle$  / $\blacktriangledown$  to select the desired setting and press ok  $\bullet$  LAP to confirm.
- 5. Press to exit this menu.

**NOTE:** Please enter correct personal information since it might affect analysis.

## <span id="page-30-0"></span>**Personalize Bike Profile**

You can customize and view your bicycle(s) profile.

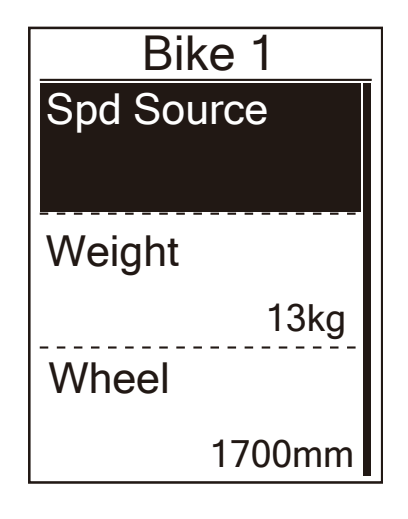

- 1. In the Settings menu, press  $\nabla$  and then press ok LAP to select **Profile**.
- 2. Press ▼ to select **Bike Profile** and then press ok **OLAP** to enter.
- 3. Press  $\blacktriangledown$  to select setting that you want to edit and press ok LAP to enter its submenu.
	- Spd Source: set the priority of the speed sources
	- Weight: set the bike weight.
	- Wheel: set the bike wheel size.
- Activate: select to activate the bike.
- 4. Press  $\triangle/\blacktriangledown$  to adjust the desired setting and press ok **LAP** to confirm.
- 5. Press  $\Rightarrow$  U∎ to exit this menu.

**NOTE:** For details on wheel size, see "Wheel Size and Circumference" o[n page 42.](#page-41-0)

### **View Bike Profile**

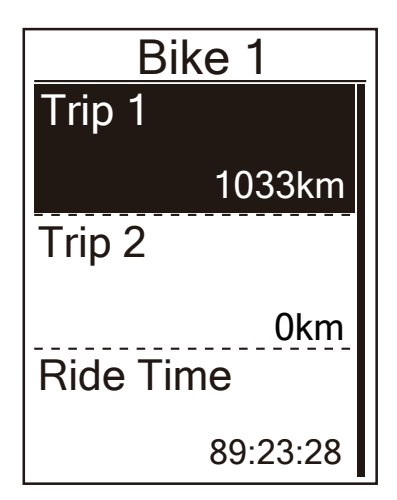

- 1. In the Settings menu, press  $\nabla$  and then press okoLAP to select **Profile**.
- 2. Press  $\blacktriangledown$  to select **Bike Profile** and then press ok **LAP** to enter.
- 3. Press  $\blacktriangledown$  to select **Overview** and press okolar to enter its submenu.
- 4. Press  $\blacktriangledown$  to select your desired bike and press OKOLAP to confirm
- 5. Press  $\blacktriangledown$  to view more data of the selected bike.
- 6. Press to exit this menu.

### <span id="page-31-0"></span>**Adjust Odometer**

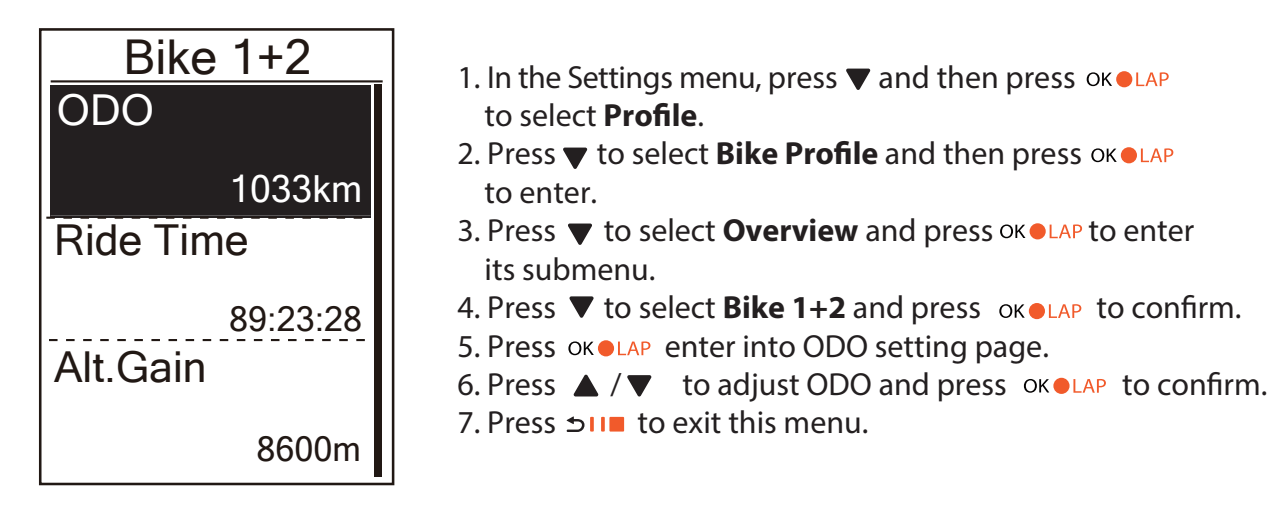

**NOTE:** To get to the number faster, you can long press  $\blacktriangle / \blacktriangledown$ .

### **Reset ODO**

You can reset the distance of Trip 1, Trip 2 and odometer.

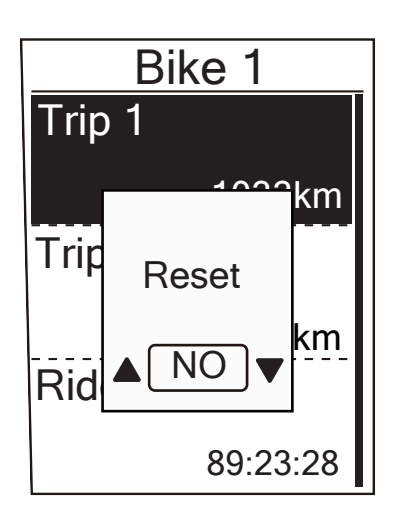

- 1. In the Settings menu, press  $\nabla$  and then press okolap to select **Profile**.
- 2. Press **v** to select **Bike Profile** and then press OKOLAP to enter.
- 3. Press  $\blacktriangledown$  to select **Overview** and press ok **LAP** to enter its submenu.
- 4. Press  $\blacktriangledown$  to select the desired bike and press okolar to confirm.
- 5. Press  $\blacktriangledown$  to select trip 1 or trip 2 and press okolar to confirm. If you select Bike 1+2, please select ODO.
- 6. A message "Reset" pops up on the device. Press  $\blacktriangledown$  to select "YES" and press okolar to confirm or press  $\triangle$  /  $\blacktriangledown$  to set ODO to the desired number.
- 7. Press **bu∎** to exit this menu.

**NOTE:** Trip 1, Trip 2 means cumulative mileage recorded before you reset it. They are 2 separate distance measurements. You are free to use Trip 1 or Trip 2 to record, for example, weekly total distance and use another to record, for example, monthly total distance.

# **Bryton App Advanced Settings**

<span id="page-32-0"></span>After pairing your Rider 410 with Bryton Mobile App, you will have access to Grid Setting, Altitude Calibration and Notifications.

# **Grid Setting**

You can customize your data page manaully, turn on/off Smart Pause and set Data Recording.

- 1. Pair Rider 410 with Bryton Mobile App
	- a. Go to Settings > General > Bluetooth to turn on Bluetooth on Rider 410.
	- b. Go to your phone "Settings>Bluetooth" and enable Bluetooth.
	- c. Go to Bryton Mobile App and tap "Settings>User Settings>Device Manager".
	- d. Tap "+" and choose "Bluetooth 4.0".
	- e. Select and add your device by pressing "+".
	- f. Tap "Pair" to pair your device with your phone. (For iOS phone only)
	- g. Tap "Finish" to complete pairing.
- 2. Customize Your Data Page
	- a. Tap "Settings > Grid Setting" in Bryton Mobile App
	- b. Tap "OK" to confirm connection to Rider 410.
	- c. Choose "Manual" for perfonal customization.
	- Choose "Auto" if you want to keep it at Default.
	- d. Tap left or right to change the number of grids.
	- e. Tap 1, 2, 3, 4, 5 to switch to different data page.
	- f. Tap data grid to change ride data.
- 3. Turn On/Off Smart Pause

Tap Smart Pause column to turn on/off smart pause.

#### 4. Set Data Recording

Tap Data Recording column to set your desired settings.

5. Sync New Settings to Rider 410 Tap left upper corner "**<**" and select "Sync" to sync your new settings.

**Note:** 

• To change data grid back to default, go to  $\bullet$  and tap Data Page. "Back to default settings?" message pops up, tap "Yes" to confirm.

# <span id="page-33-0"></span> **Altitude Calibration**

With connection to Internet, Bryton Mobile App provides altitude information for you to calibrate directly. You can also change altitude manually.

#### 1. Pair Rider 410 with Bryton Mobile App

- a. Go to Settings > General > Bluetooth to turn on Bluetooth on Rider 410.
- b. Go to your phone "Settings>Bluetooth" and enable Bluetooth.
- c. Go to Bryton Mobile App and tap "Settings>User Settings>Device Manager".
- d. Tap "+" and choose "Bluetooth 4.0".
- e. Select and add your device by pressing "+".
- f. Tap "Pair" to pair your device with your phone. (For iOS phone only)
- g. Tap "Finish" to complete pairing.
- 2. Calibrate Your Altitude
	- a. Tap "Alt. Cal" in Bryton Mobile App.
	- b. Tap "Allow" to enable Bryton Mobile App to use current location for altitude information.
	- c. Bryton Mobile App shows altitude of your current location. you can also make manual changes by pressing  $\blacktriangle \blacktriangledown$  or tap on the number to input manually.
	- d. Tap "Calibrate" to make change as suggested.
	- e. Bryton Mobile App scans for available devices. Tap "OK" to connect to Rider 410.
	- f. Tap "OK" to calibrate altitude data for your device.
	- g. "Calibration Successful" shows up. Tap "OK" to confirm.

# <span id="page-34-0"></span>**Notifications**

After pairing your compatible smartphone using Bluetooth Smart wirelessly technology with Rider 410, you can receive phone call, text and email notifications on your Rider 410.

#### 1. IOS Phone Pairing

- a. Go to Settings > General > Bluetooth to turn on Bluetooth on Rider 410.
- b. Go to your phone "Settings>Bluetooth" and enable Bluetooth.
- c. Go to Bryton Mobile App and tap "Settings>User Settings>Device Manager".
- d. Tap "+" and choose "Bluetooth 4.0".
- e. Select and add your device by pressing "+".
- f. Tap "Pair" to pair your device with your phone.
- g. Tap "Finish" to complete pairing.

#### **NOTE**:

• If notifications don't work, please go to your phone "Settings>Notifications" and check if you have allowed notifications in compatible messages and email apps or go to social applications and check if you have turned on notifications in your application settings.

#### 1. Android Phone Pairing

- a. Go to Settings > General > Bluetooth to turn on Bluetooth on Rider 410.
- b. Go to your phone "Settings>Bluetooth" and enable Bluetooth.
- c. Go to Bryton Mobile App and tap "Settings>User Settings>Device Manager".
- d. Tap "+" and choose "Bluetooth 4.0".
- e. Select and add your device by pressing "+".
- f. Tap "Finish" to complete pairing.

#### 2. Allow Notification Access

- a. Tap "Settings>User Settings>Notification".
- b. Tap "OK" to enter setting to allow Notification Access for Bryton app.
- c. Tap "Bryton" and select "OK" to allow notification access for Bryton.
- d. Go back to Notification settings.
- e. Select and enable In-coming Calls, Text Messages and Emails by tapping each item.

# **Appendix**

## <span id="page-35-0"></span>**Specifications**

## Rider 410

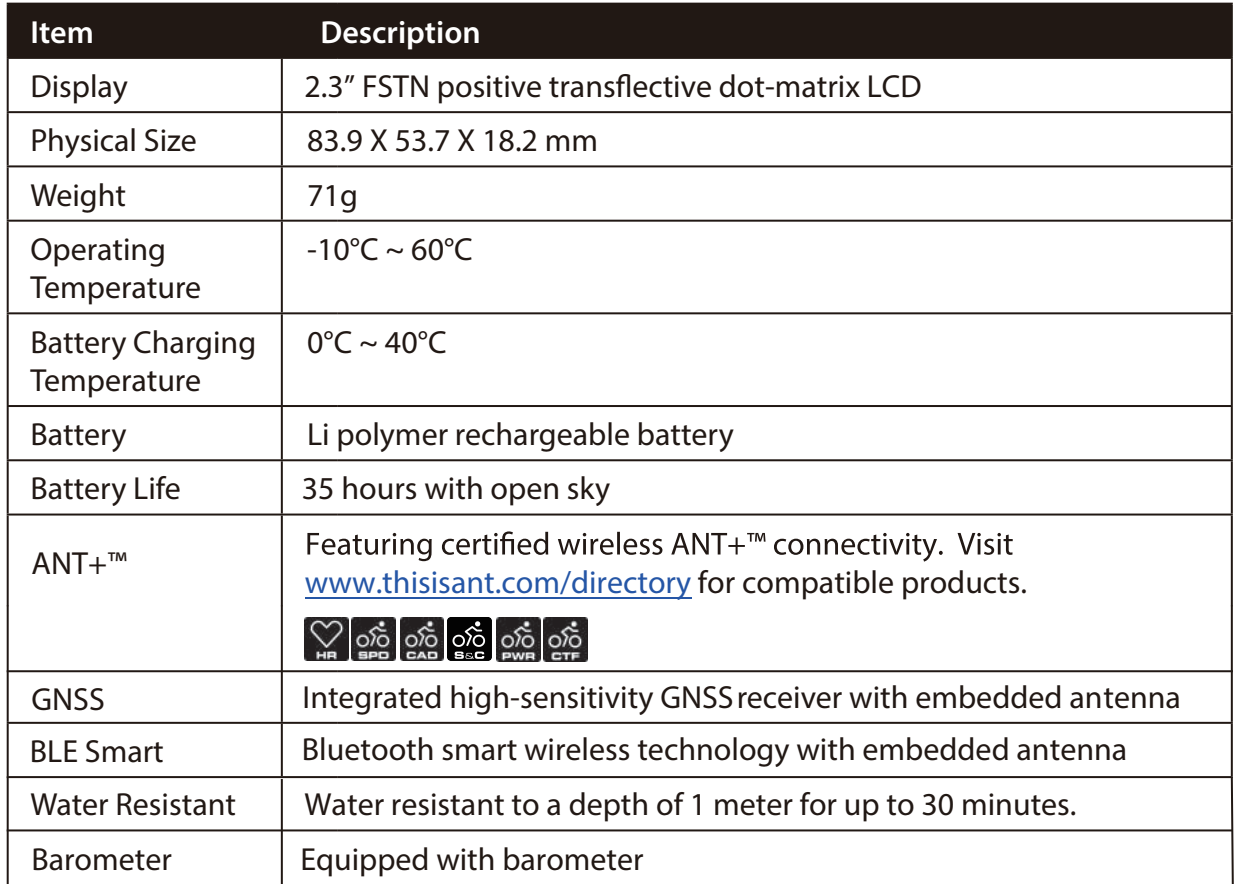

### **Smart Speed Sensors**

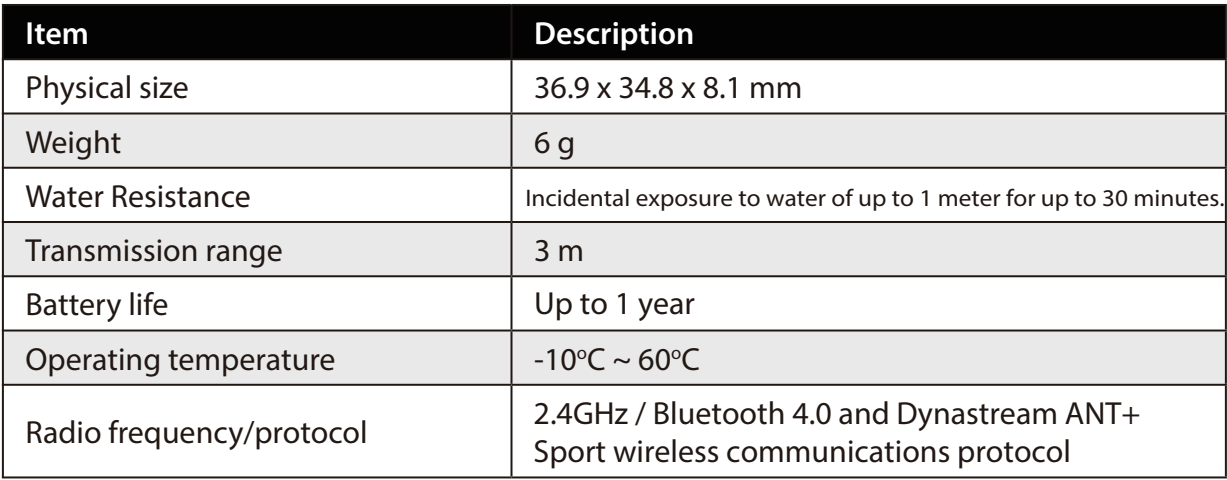

#### **NOTE:**

Accuracy may be degraded by poor sensor contact, electrical, magnectic interference and distance from the transmitter.

To avoid magnetic interference, it is recommended that you change location, clean or replace chain.

### <span id="page-36-0"></span>**Smart Cadence Sensor**

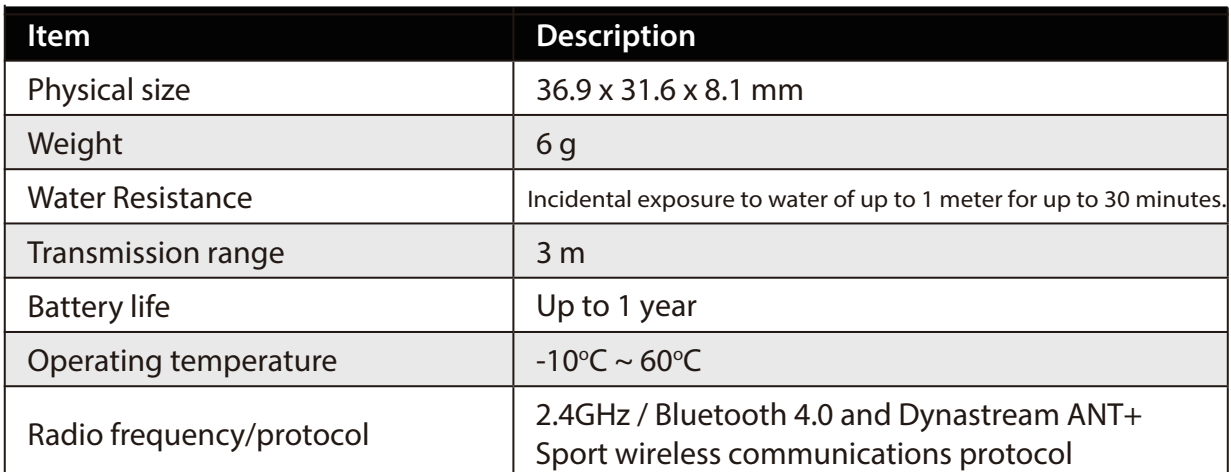

#### **NOTE:**

Accuracy may be degraded by poor sensor contact, electrical, magnectic interference and distance from the transmitter.

### **Smart Heart Rate Monitor**

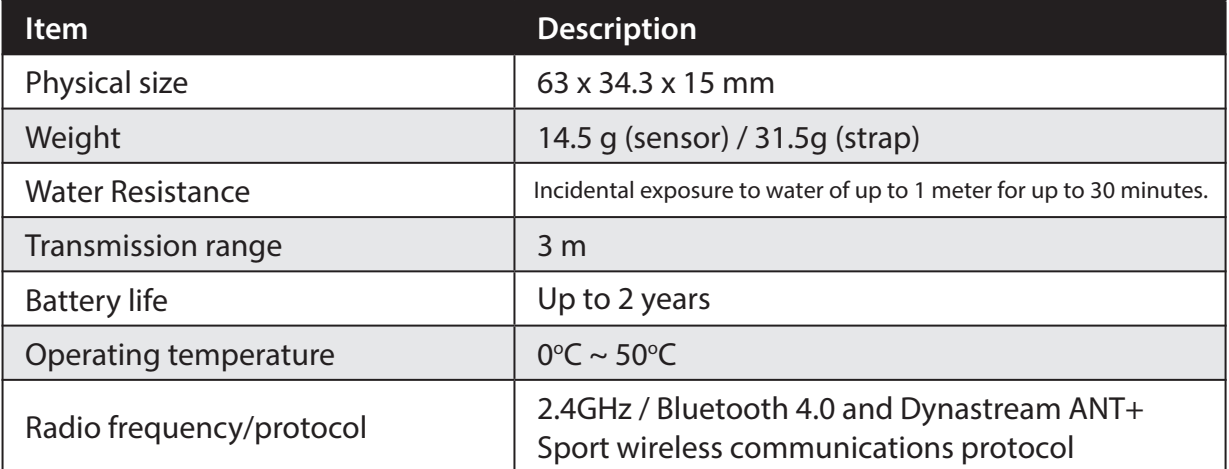

#### **NOTE:**

Accuracy may be degraded by poor sensor contact, electrical, magnectic interference and distance from the transmitter.

### **Battery Information Smart Speed Sensor and Smart Cadence Sensor**

Both sensors contain a user-replaceable CR2032 battery. Before using sensors:

- 1. Locate the circular battery cover on the back of sensors.
- 2. Use your finger to press and twist cover counter-clockwise so the indicator on the cover points to unlock icon  $($
- 3. Remove the cover and battery tab.
- 4. Use your finger to press and twist cover clockwise so the indicator on the cover points to locked icon ( $\bigcap$ ).

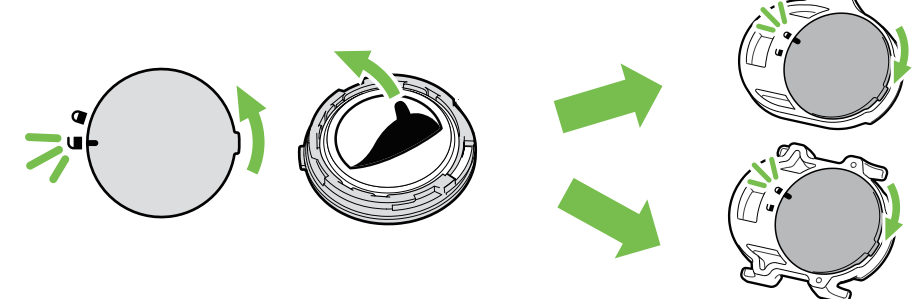

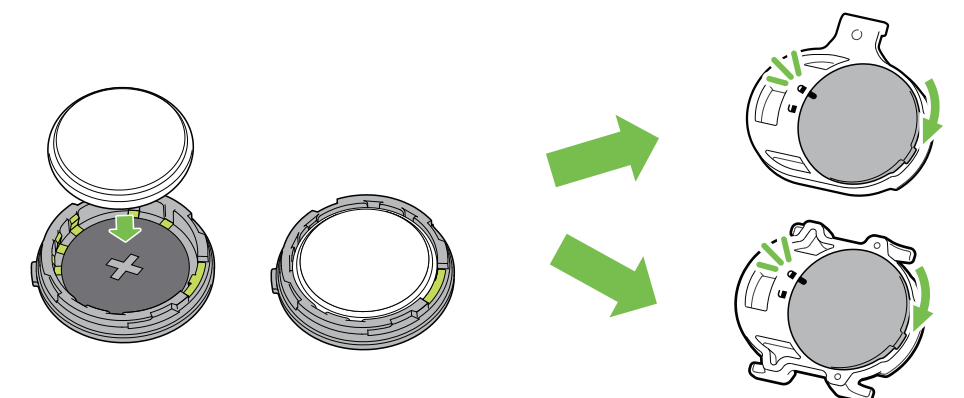

To replace the battery:

- 1. Locate the circular battery cover on the back of sensors.
- 2. Use your finger to press and twist cover counter-clockwise so the indicator on the cover points to unlock icon  $(\blacksquare)$ .
- 3. Remove the battery and insert new battery with positive connector first into the battery chamber.
- 4. Use your finger to press and twist cover clockwise so the indicator on the cover points to locked icon  $($  $\bigcirc$ ).

#### **NOTE:**

- Value of cadence or speed blinks in data page when sensors having low power.
- When installing a new battery, if the battery is not placed with the positive connector first, the positive connector will easily deform and malfucntion.
- Be careful not to damage or lose the O-ring gasket on the cover.
- Contact your local waste disposal department to properly dispose of used batteries.

### **Smart Heart Rate Monitor**

The heart rate monitor contains a user-replaceable CR2032 battery.

To replace the battery:

- 1. Locate the circular battery cover on the back of the heart rate monitor.
- 2. Use a coin to twist the cover counter-clockwise.
- 3. Remove the cover and battery.
- 4. Insert the new battery, with the positive connector facing upward and lightly press it.
- 5. Use a coin to twist the cover clockwise.

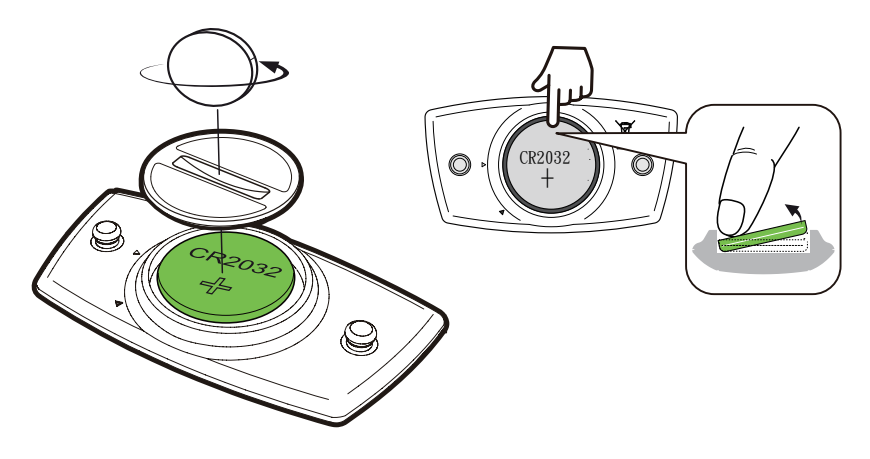

#### **NOTE:**

- Value of heart rate blinks in data page when heart rate sensor is having low power.
- Be careful not to damage or lose the O-ring gasket.
- Contact your local waste disposal department to properly dispose of used batteries.

### <span id="page-38-0"></span>**Install Rider 410 Use Bike Mount to Mount Rider**

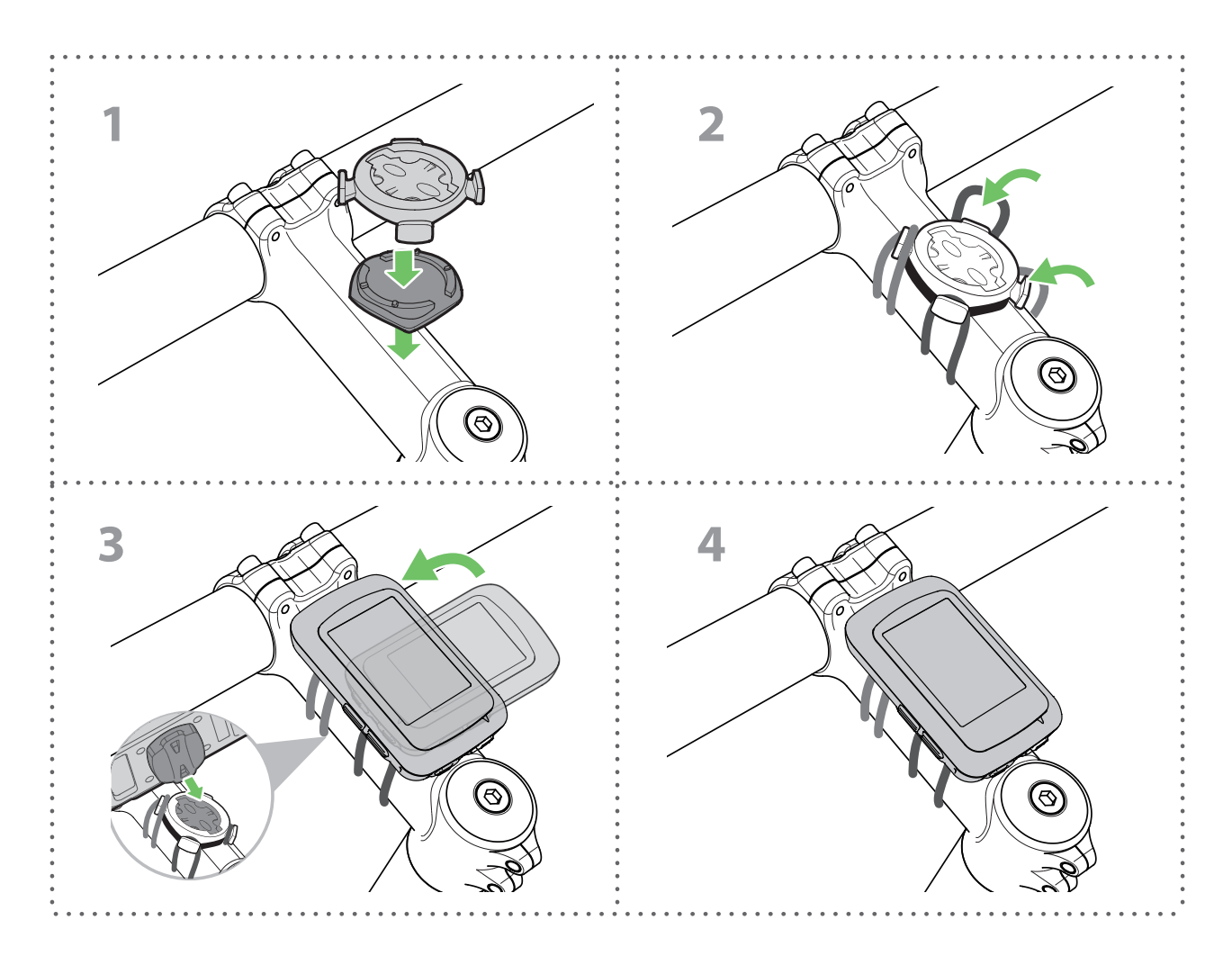

### **Use F-Mount to Mount Rider (Optional)**

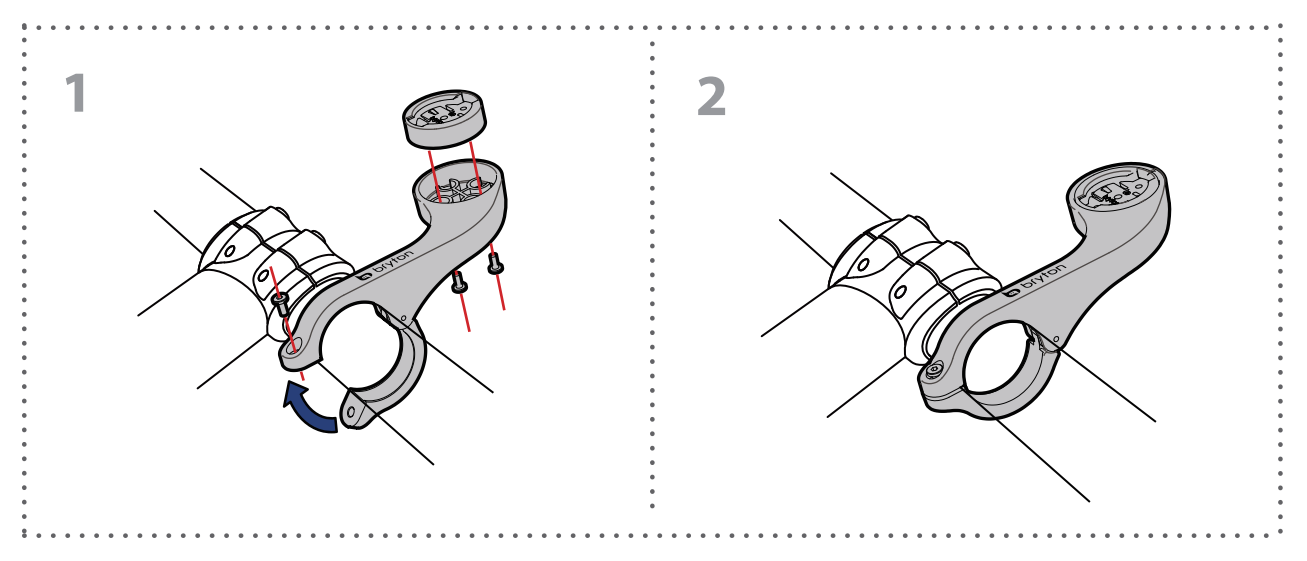

# <span id="page-39-0"></span>**Install Speed/Cadence/Dual Sensor (Optional)**

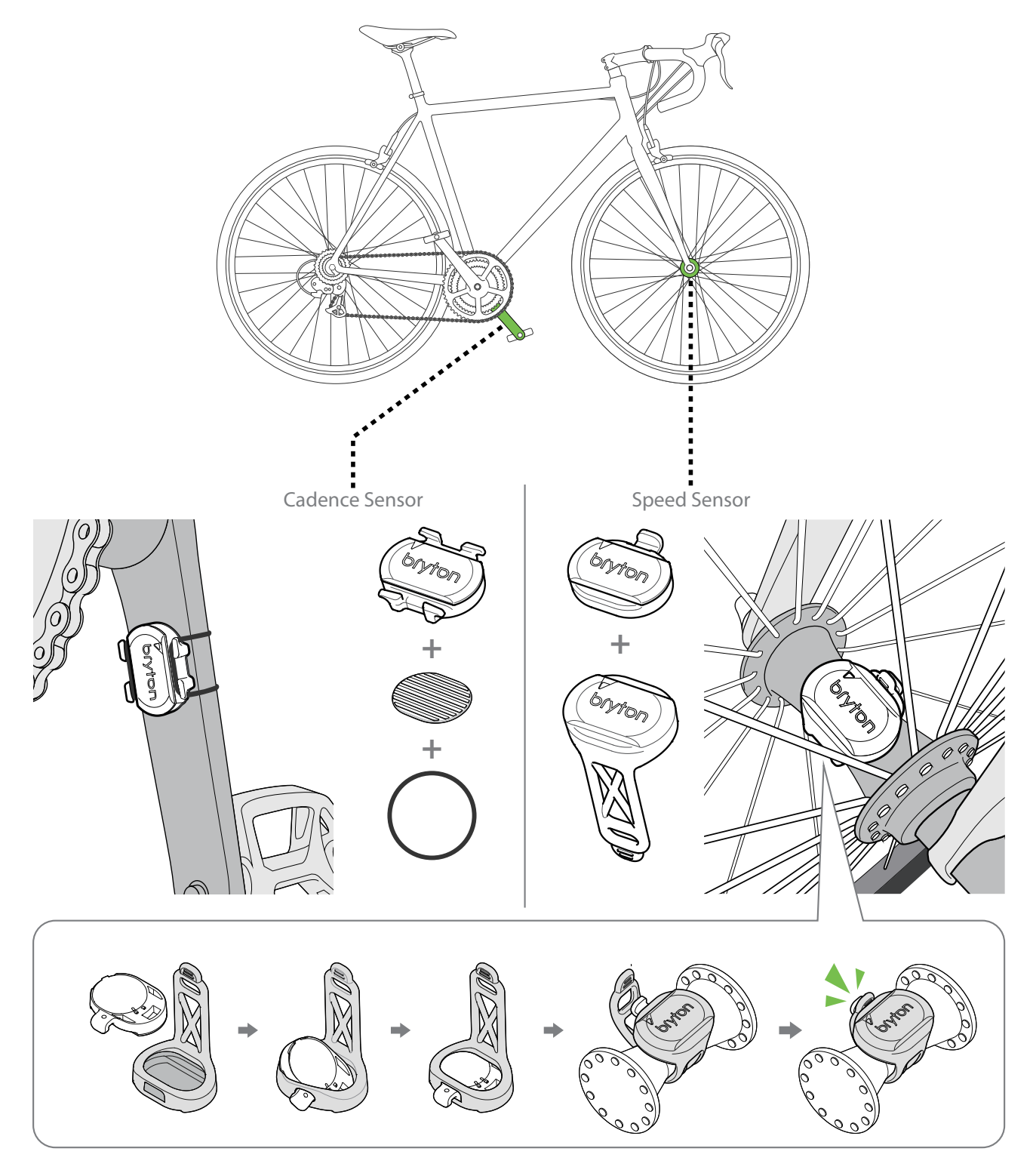

#### **NOTE:**

Once sensors are waken, the LED blinks twice. The LED continues to blink when you • continue to pedal for pairing. After around 15 times blink, it stops blinking. If not used for 10 minutes, sensor would go into sleep mode to preserve power. Please complete the pairing during the time the sensor is awake.

## <span id="page-40-0"></span>**Install Heart Rate Belt (Optional)**

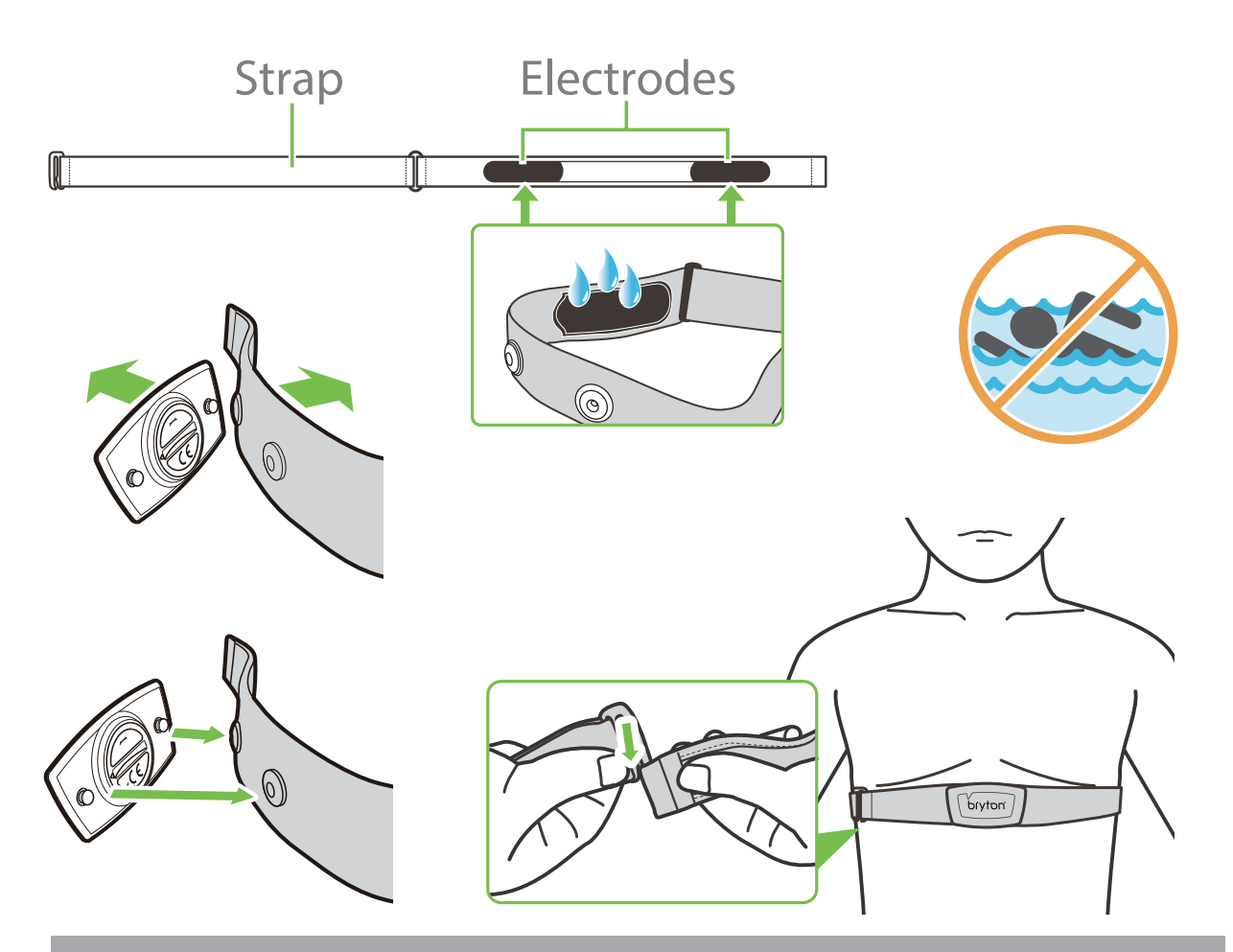

#### **NOTE:**

- In cold weather, wear appropriate clothing to keep the heart rate belt warm.
- The belt should be worn directly on your body.
- Adjust the sensor position to the middle part of the body (wear it slightly below the chest). The Bryton logo shown on the sensor should be facing upward. Tighten the elastic belt firmly so that it will not turn loose during the exercise.
- If the sensor cannot be detected or the reading is abnormal, please warm up for about 5 minutes.
- If the heart rate belt is not used for a period of time, remove the sensor from the heart rate belt.

**NOTE:** Improper battery replacement may cause an explosion. When replacing a new battery, use only the original battery or a similar type of battery specified by the manufacturer. Disposal of the used batteries must be carried out in accordance to the regulations of your local authority.

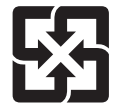

For better environmental protection, waste batteries should be collected separately for recycling or special disposal.

## <span id="page-41-0"></span>**Wheel Size and Circumference**

The wheel size is marked on both sides of the tires.

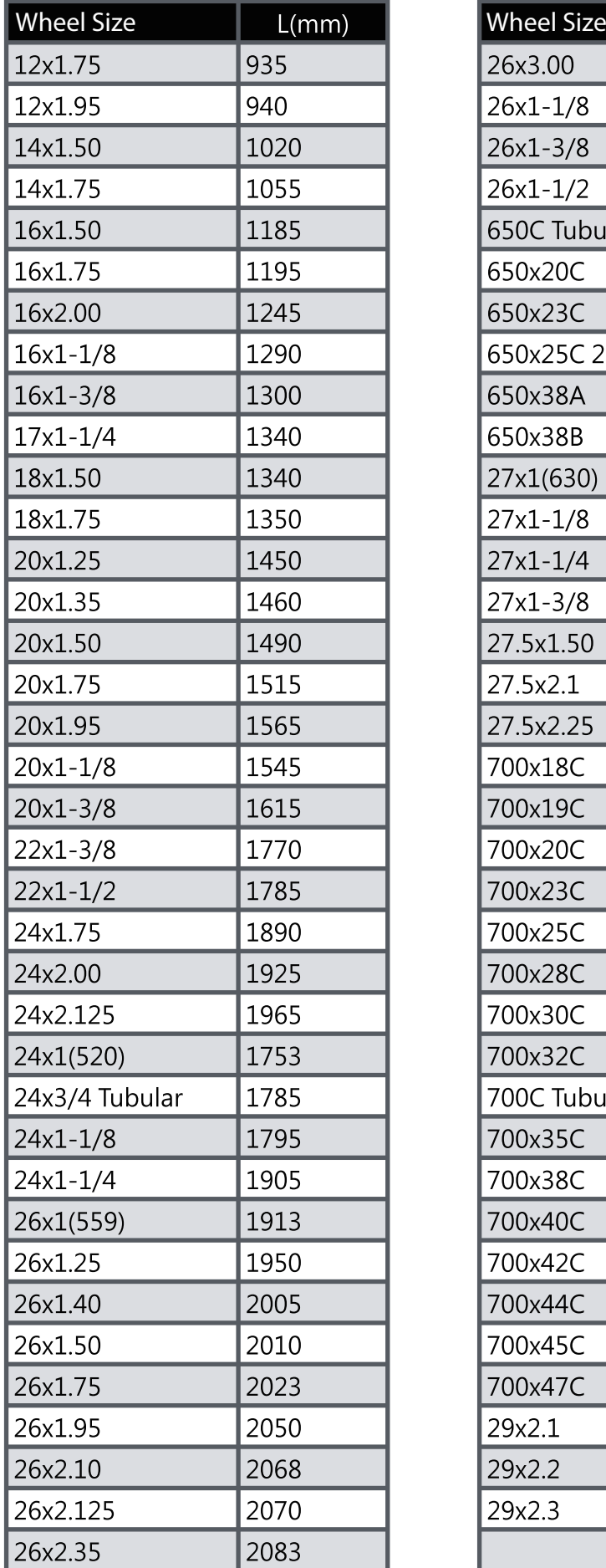

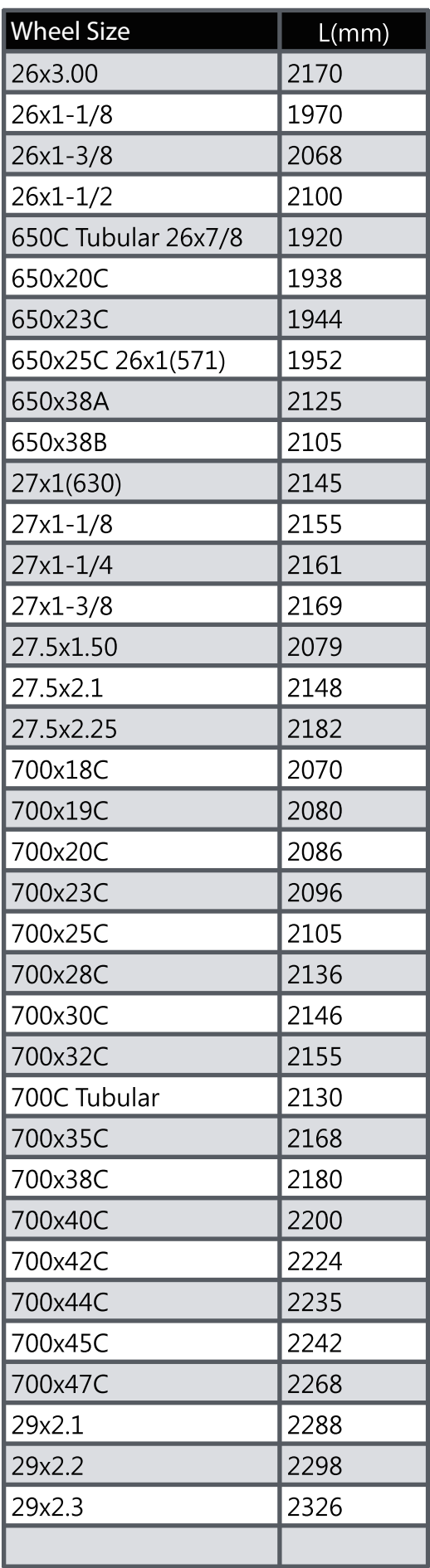

# <span id="page-42-0"></span>**Basic Care For Your Rider 410**

Taking good care of your device will reduce the risk of damage to your device.

- Do not drop your device or subject it to severe shock.
- Do not expose your device to extreme temperatures and excessive moisture.
- The screen surface can easily be scratched. Use the non-adhesive generic screen protectors to help protect the screen from minor scratches.
- Use diluted neutral detergent on a soft cloth to clean your device.
- Do not attempt to disassemble, repair, or make any modifications to your device. Any attempt to do so will make the warranty invalid.

## <span id="page-43-0"></span>**Data Fields**

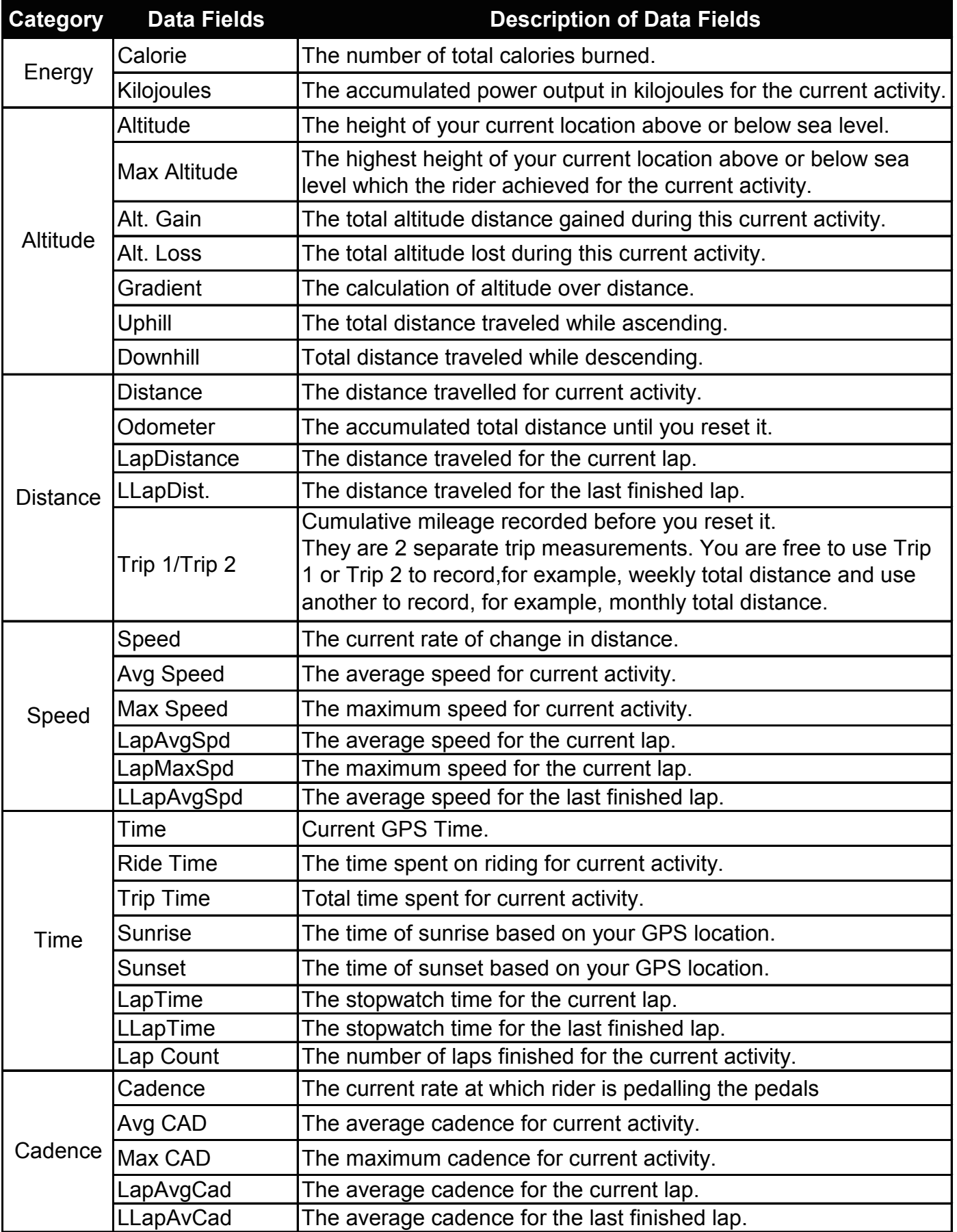

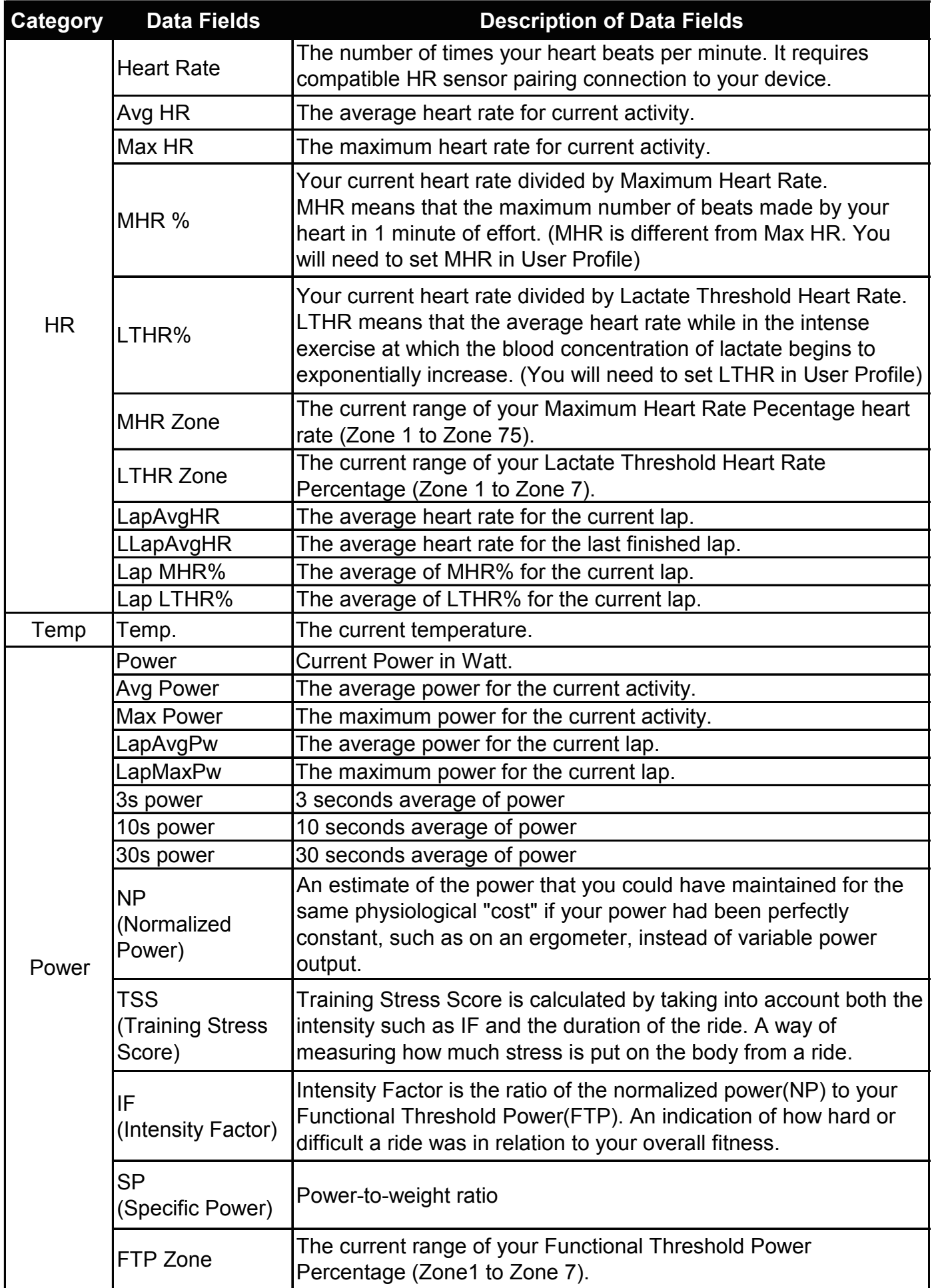

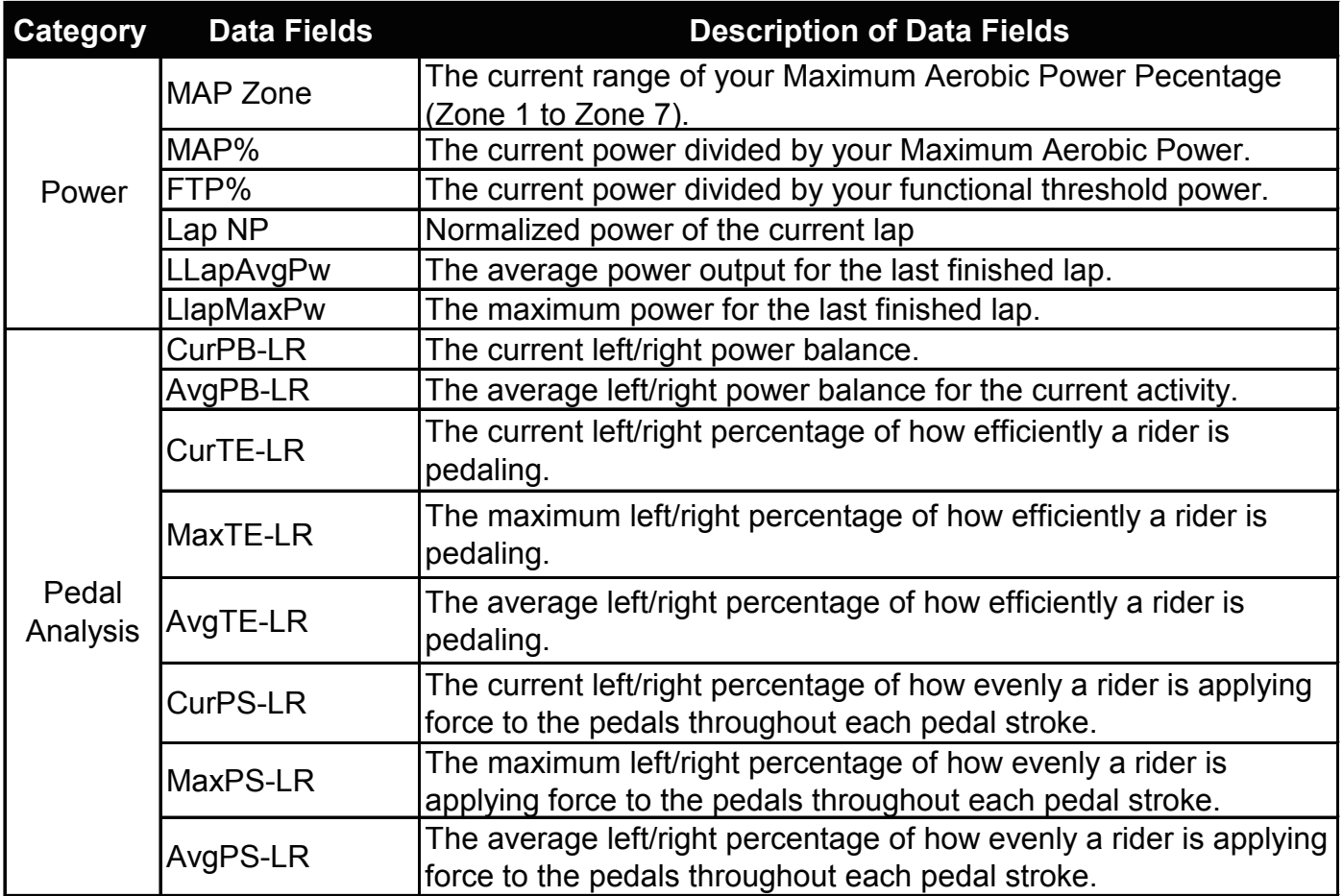